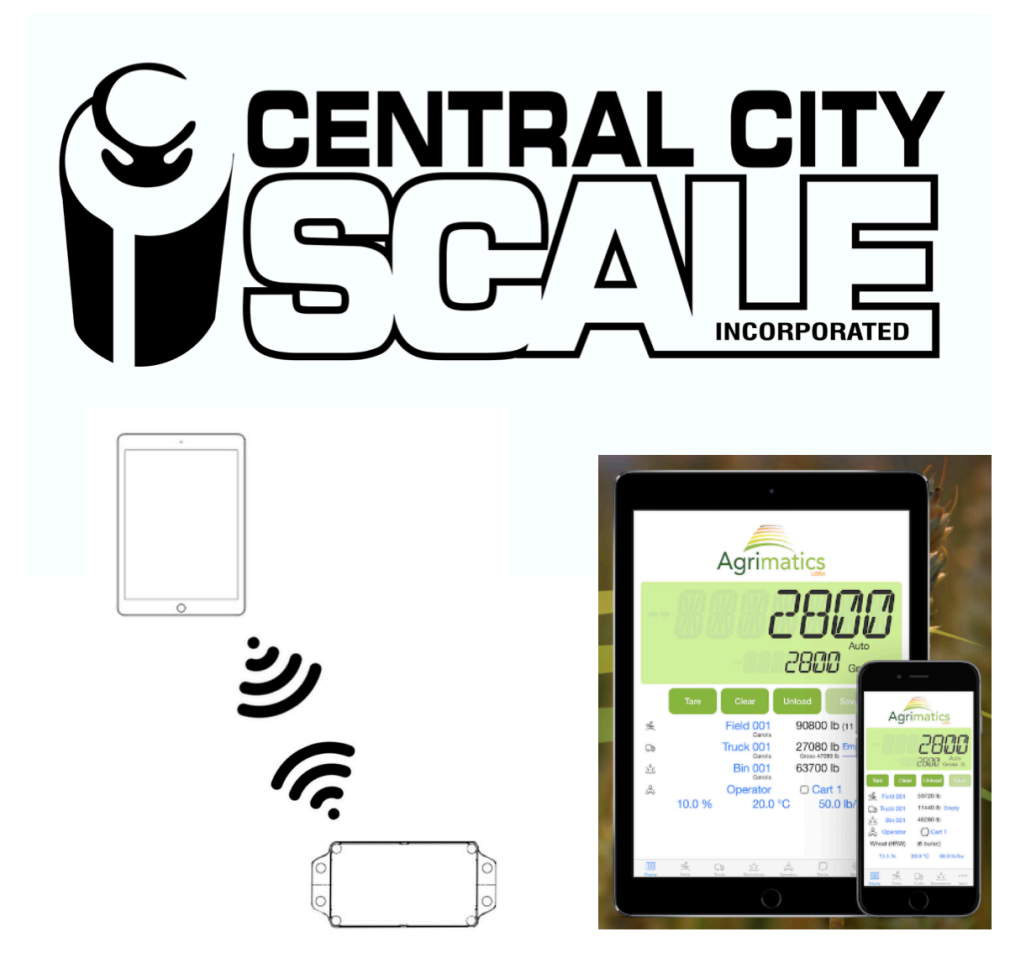

This manual is copyrighted by Central City Scale, Inc. Redistribution or copy of this manual or portions of this manual must be approved through Central City Scale, Inc. and are strictly prohibited

## <span id="page-0-0"></span>**Libra Cart Instructions 2020**

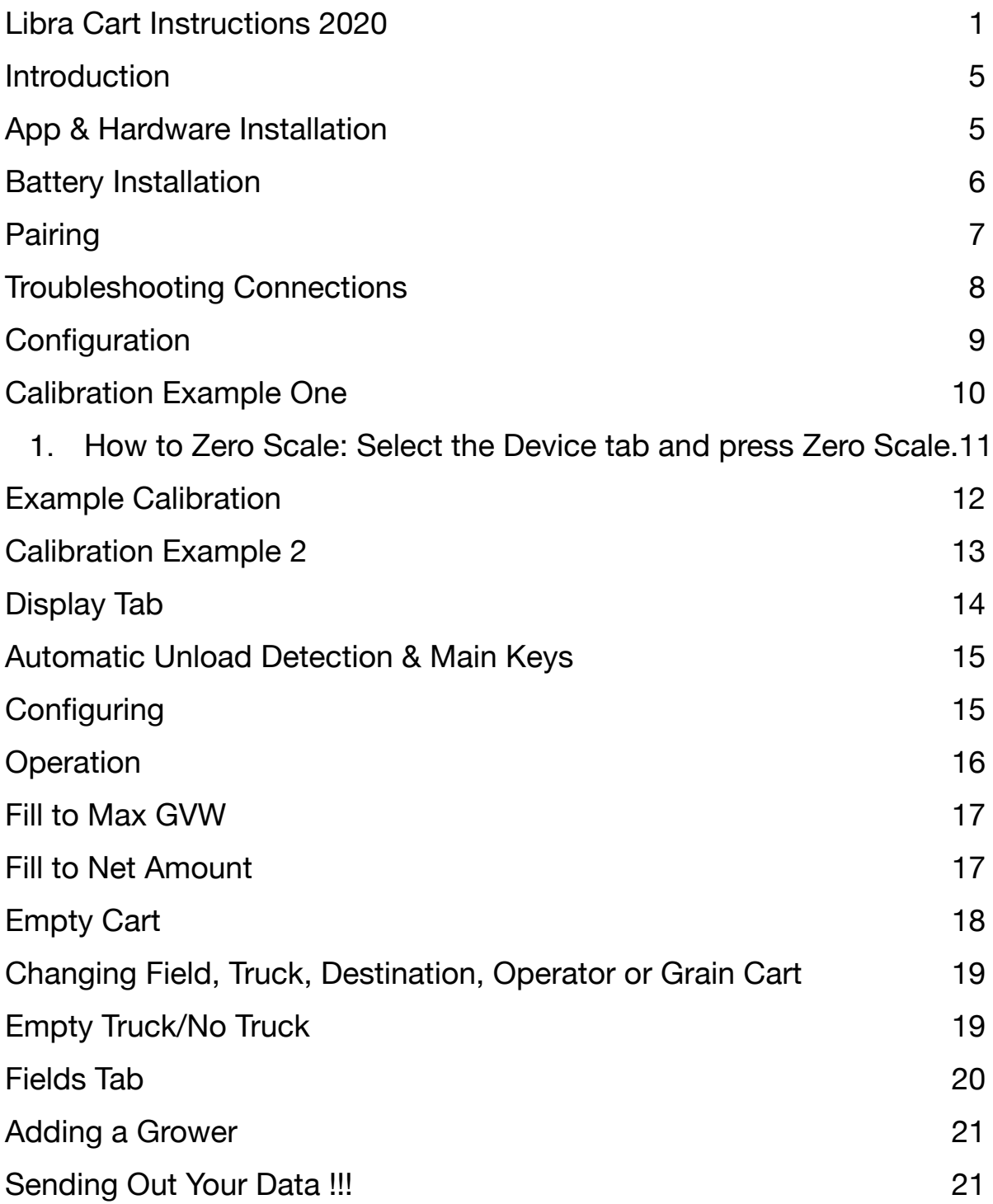

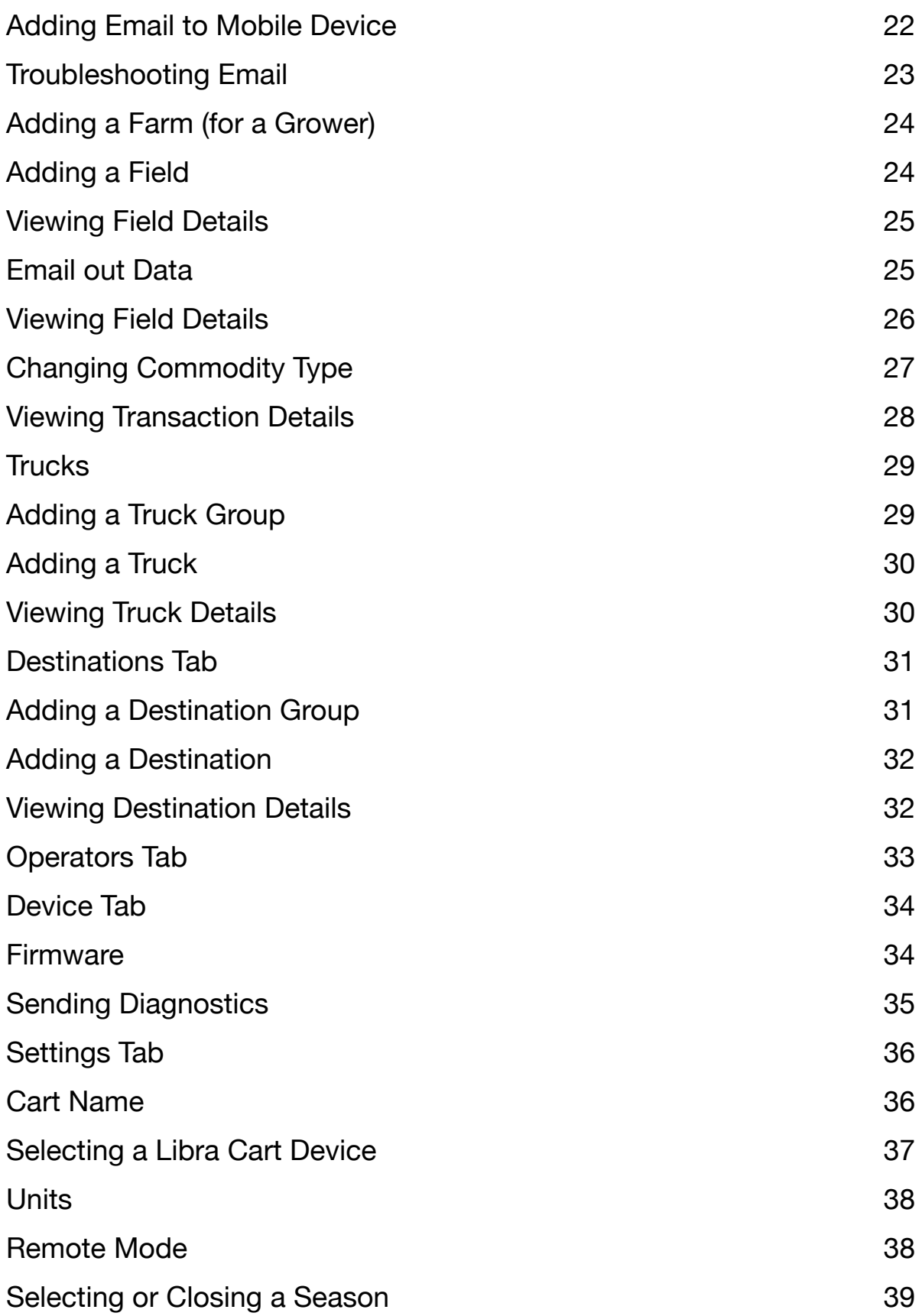

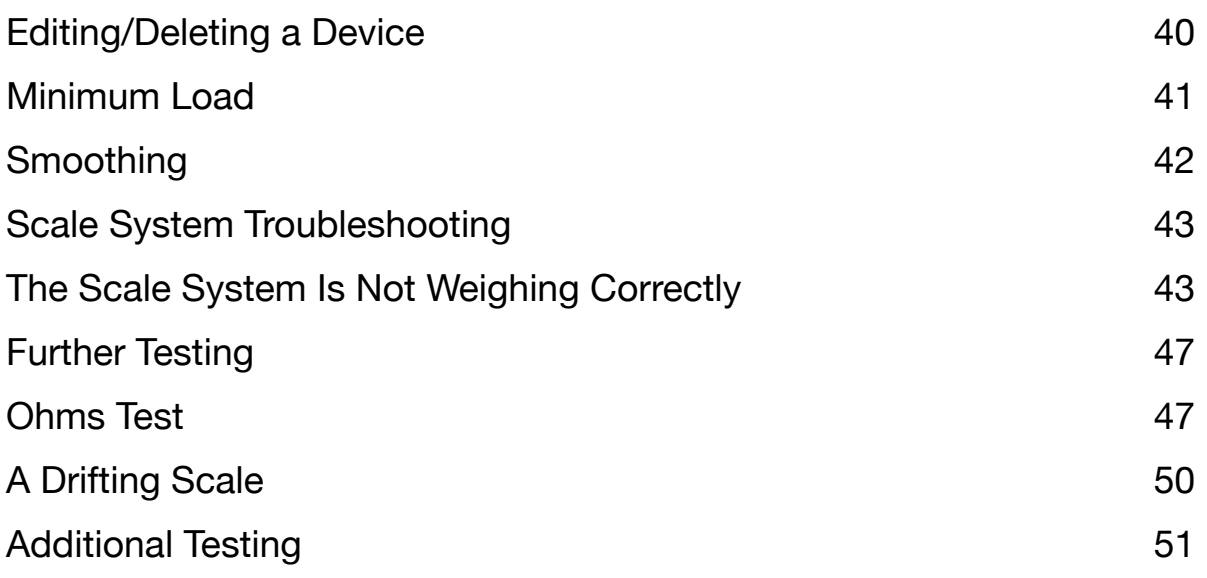

# <span id="page-4-0"></span>**Introduction**

 Thank you for purchasing the Libra Cart App. During the rush of harvest, every minute and every bushel counts. That's where the Libra Cart app from Central City Scale can make a real difference. With a typical accuracy of 1 %, our grain cart scales allow in- the-field weighing of crops for maximum grain truck loads, check on crop yields, and an easy way to keep records.

### <span id="page-4-1"></span>**App & Hardware Installation**

 The Libra Cart app can be downloaded for free from the Google Play and App stores. The best place to mount the bluetooth box is behind one of the front two baffles of the grain cart.

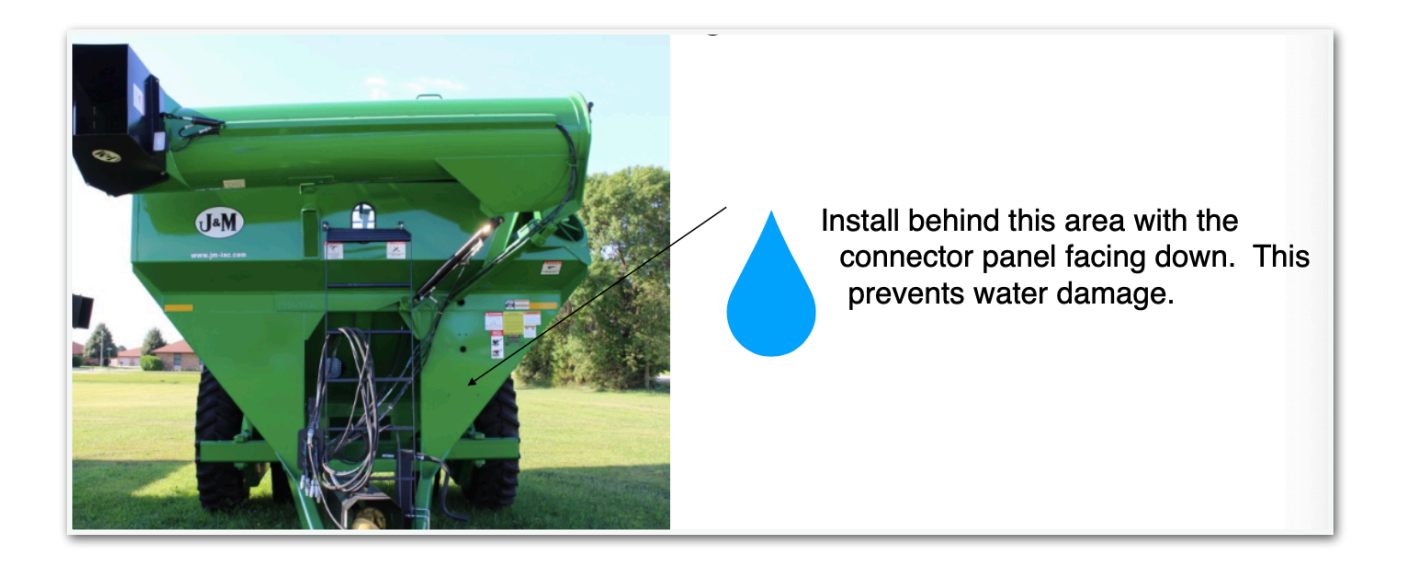

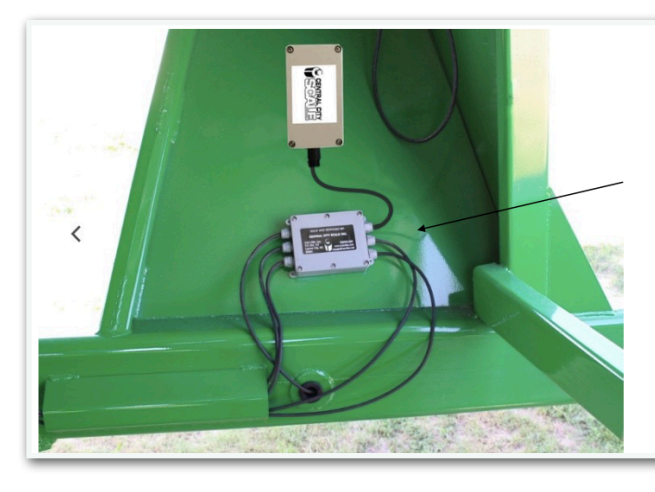

Another option is to mount the bluetooth box on the inside support panel. Any spot that is out of the elements will work for installation.

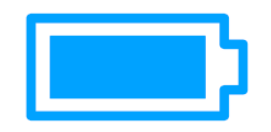

#### <span id="page-5-0"></span>*Battery Installation*

 Ensure there is a fresh 3.6 AA lithium battery (Tadiran 5903) installed in the Libra Cart device before each harvest season. See your dealer or visit our website for replacement batteries. New model will support regular 1.5 AA batteries. Be mindful that these will not last as long as the 3.6 AA lithium batteries.

*Your (2018 and newer)Libra Cart device will operate with a standard AA battery.* 

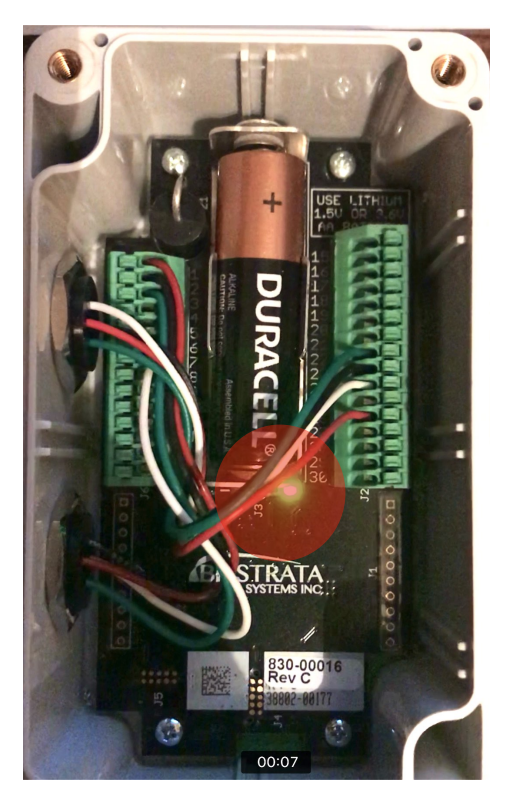

- 1. Remove the lid of the Libra Cart device.
- 2. For first-time operation, remove the insulator pull-tab.
- 3. Ensure that the battery is well seated.
- 4. Secure the lid, tightening the screws to eliminate the gap at each end.
- 5. Notice the flashing light that appears every 10-12 seconds. It alerts the operator that the device is ready to pair and is functioning. This light is located above the "Bistrata" Logo and directly below the battery cradle.

## <span id="page-6-0"></span>*Pairing*

Once installed, your Libra Cart and mobile devices must be paired to communicate properly. Download the app from the App Store or from Google Play by searching for " Agrimatics Libra". Ensure that you download the "Libra Cart App."

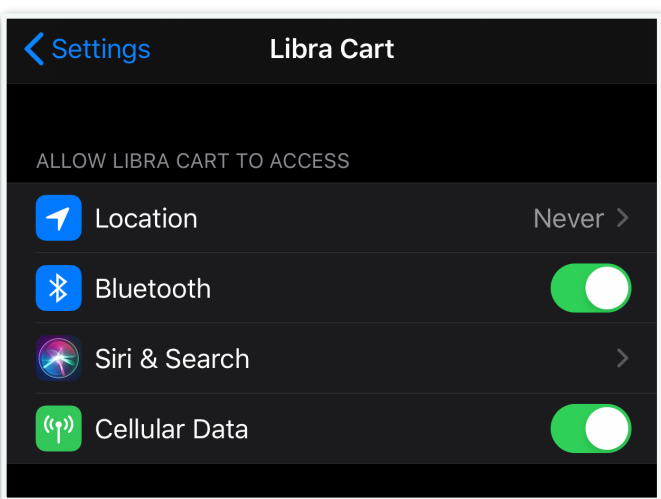

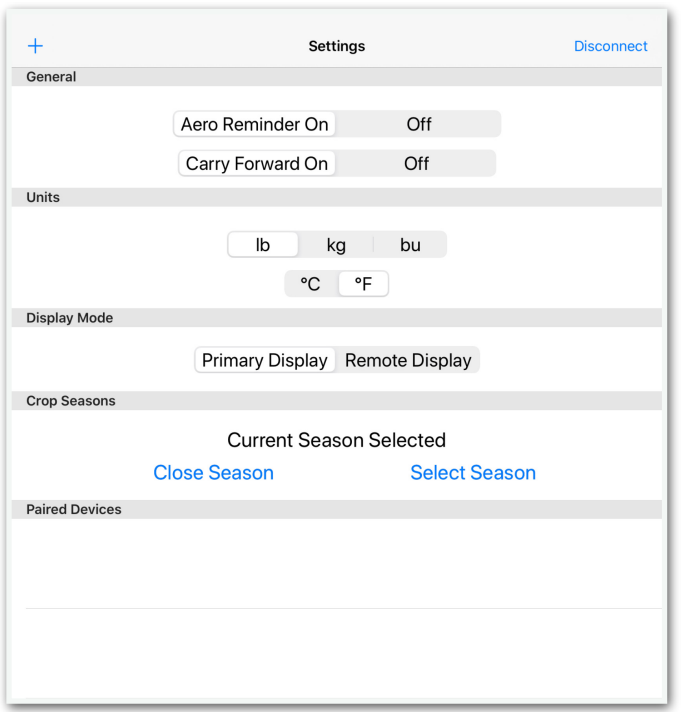

 Also, ensure that Bluetooth has been enabled for the app in the main settings of the device. Bare-in-mind that the Bluetooth availability for a specific app can be disabled after a major software update.

*Pairing is done directly through the app Settings tab and NOT through your general 444 smartphone/tablet settings* 

1.Ensure Bluetooth is enabled on your mobile device.

2.Temporarily bring your mobile device next to the Libra Cart device and launch the Libra App.

3.Select the Settings tab inside the app. For the tractor's mobile, ensure Remote Mode is set to OFF. For a remote display, turn Remote Mode ON.

4.Tap + to add your new Libra Cart Device to the app, and wait for the scan to finish.

5.Once successfully paired, type a name to identify your cart.

#### <span id="page-7-0"></span>*Troubleshooting Connections*

If you have problems connecting to the Libra Cart device, please ensure each of the following (in sequence):

- 1. The 3.6V lithium battery is properly inserted in your Libra Cart device.
- 2. Bluetooth is enabled in your smartphone/tablet settings.
- 3. The Bluetooth icon is visible in the status bar across the top of your. If not, reboot the mobile device. (no longer visible on newer version)
- 4. Your Libra Cart device is selected from the list of Paired Devices in the Settings tab (tap to select).
- 5. The Bluetooth icon is black to indicate that the pair are actively communicating. If not, delete the paired device and re-pair.
- 6. Remote Mode is set to OFF in the Libra app settings for the main mobile device: ON for mobile devices acting as remote displays.
- 7. There are no other mobile devices actively controlling the Libra Cart device.

 If problems persist, try removing the Libra Cart device's battery, waiting 30 seconds, and then reinserting the battery. (Ensure you see a flashing light above the "Bistrata" logo. The flash appears every 10-12 seconds).

 The simplest way to reestablish a Bluetooth connection is to go into the Settings tab in the Libra Cart App, swipe left on the row of the named device, which brings up a delete button. Tap delete and then press the + button in the upper left hand corner to repair the connection.

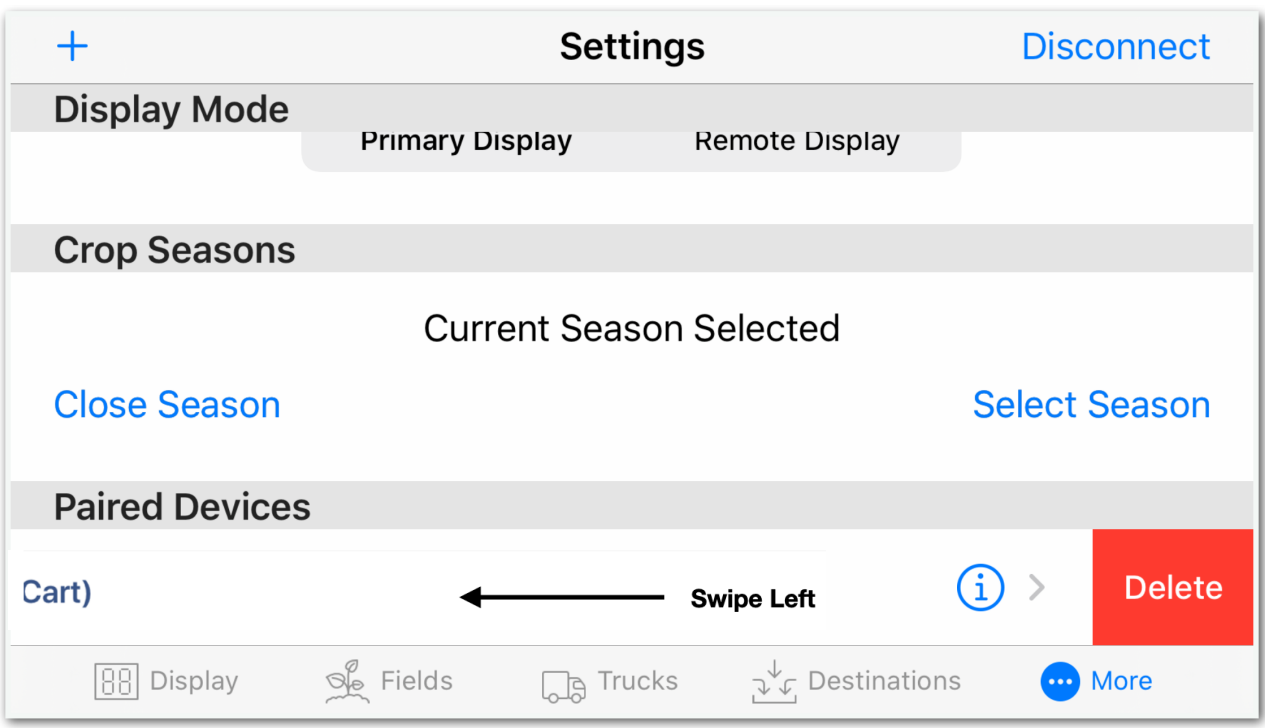

## <span id="page-8-0"></span>*Configuration*

(Recommended Settings)

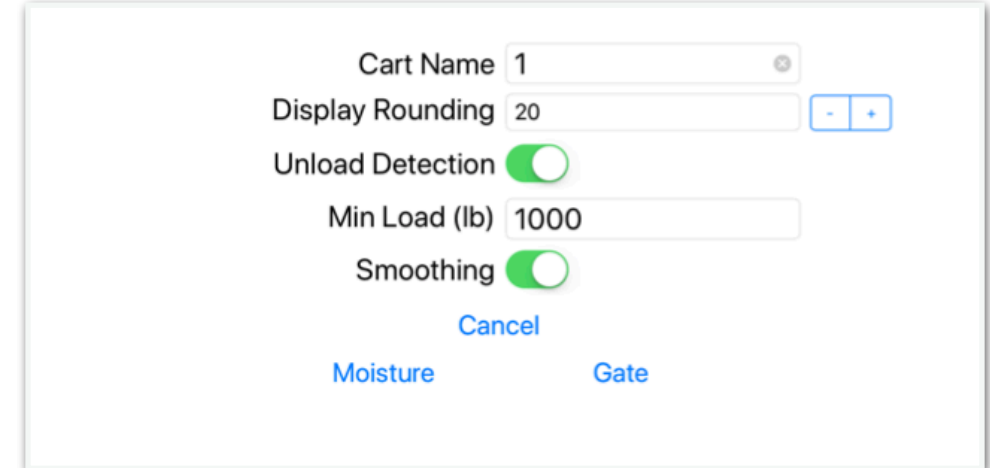

# <span id="page-9-0"></span>**Calibration Example One**

*Note !!!(36000 is not the Capacity of the cart, it is just a ratio).* 

 *\*If upgrading from an existing scale indicator or purchasing from Central City Scale, use 0.4 mV/V as the Sensitivity, and the Indicator's calibration number as the Rated Capacity.* 

*Central City Scale will calibrate all Libra Cart boxes ahead of time. There will be a sticker on the unit with the correct calibration number using the 0.4 method and a cal number in the place of the rated capacity. Central City Scale has calibrated most of the hundreds of grain carts models out there so they have acquired these numbers for you. If you need to calibrate for any reason follow these steps:* 

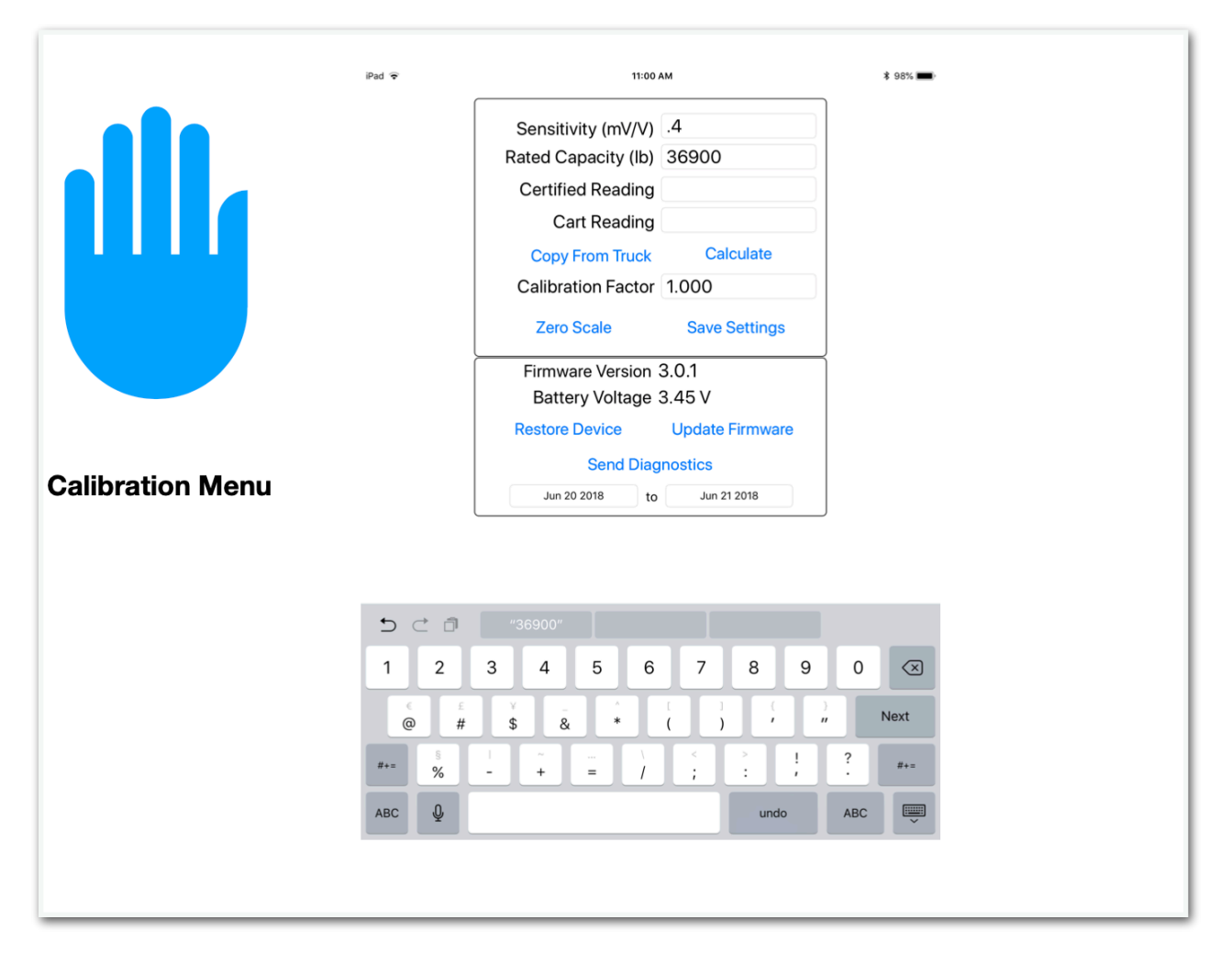

#### **Continued……..**

 Once configured, the Libra Cart device MUST be calibrated to ensure measurement accuracy.

- 1. Ensure the Libra Cart app and device are connected.
- 2. Ensure the grain cart is empty and on level ground.

#### <span id="page-10-0"></span>3. *How to Zero Scale:* **Select the Device tab and press Zero Scale.**

- 4. Select the Display tab and fill the grain cart.
- 5. Press the Tare button then unload the cart into an empty truck, noting the amount unloaded as shown on the large display.
- 6. Weigh the truck payload at a certified scale.
- 7. Take the actual weight and divide it by the grain cart weight reading.
- 8. All calibration codes can be found in CCSCALE app available for both Apple and Android.
- 9. Central City Scale also offers video demonstration on calibration and any of the operations of the Libra Cart app. Just go to YouTube and search Central City Scale or head over to www.librahelp.com.

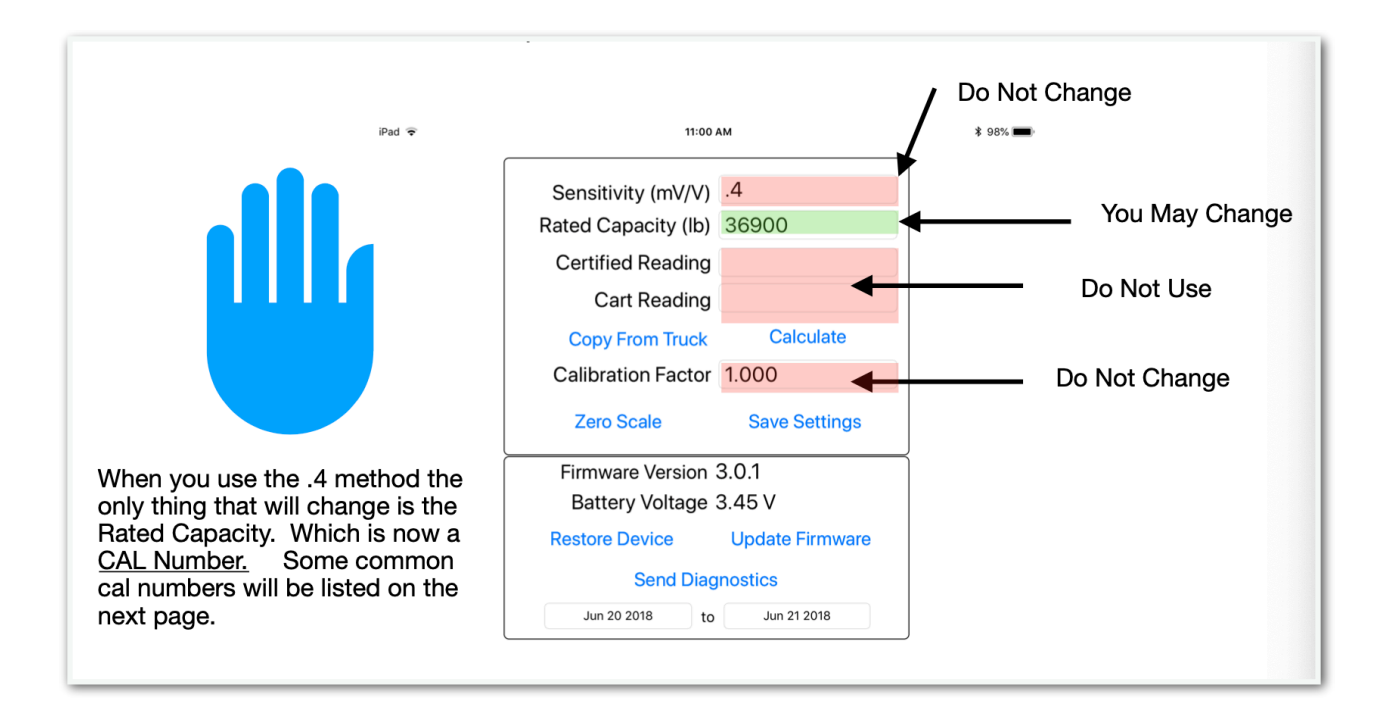

#### <span id="page-11-0"></span>**Example Calibration**

#### **Actual Weight ÷ Incorrect Weigh x Current Cal Number (Rated Capacity). = CAL**

Example. Actual =  $59,000$ , Incorrect =  $60,000$ Current Cal Number (Rated Cap.) = 36000 59,000  $\div$  60,000 = .98(Rounded) 36000 x .98 = 35280 for the new cal number.

The Cal Number can be adjusted as many times as desired until maximum accuracy of 1% is reached.

 *Your Cal number will be adjusted each time you calibrate. Make sure you only multiply by the current cal number. 36000 in the example is only the starting point and not a constant multiplier. Finish calibrating once you have achieved a reasonable accuracy for your cart. 1% for small carts and sometimes 2% for older and larger models.* 

### *Calibration Codes For Libra Cart Using the .4 Method*

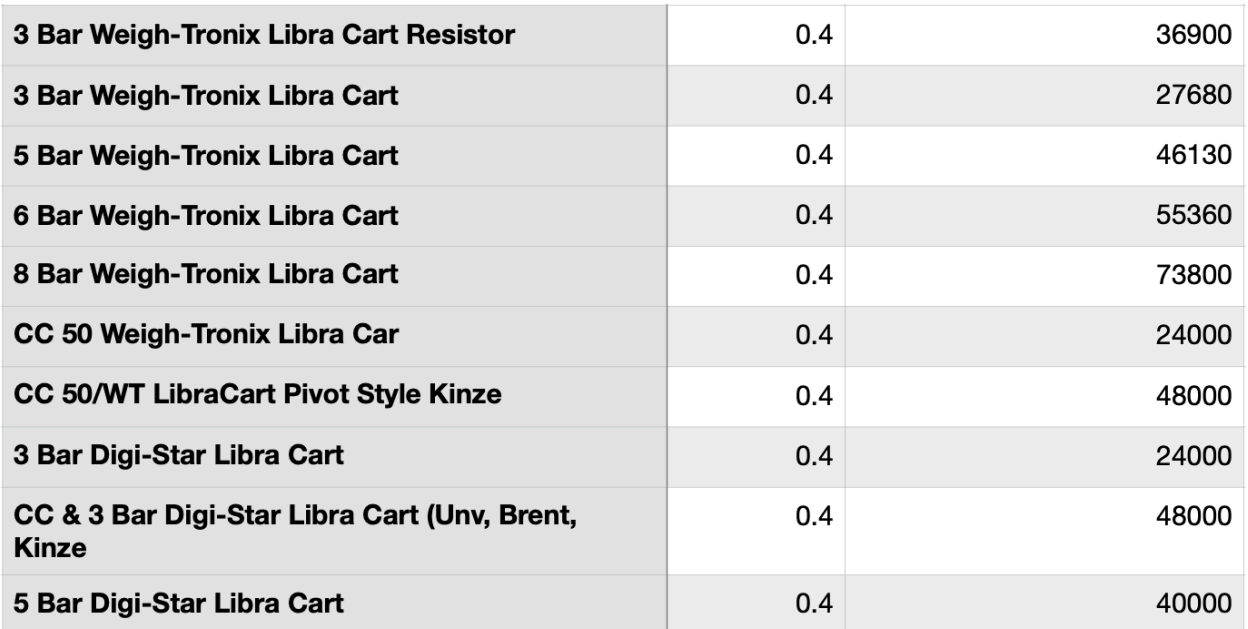

## <span id="page-12-0"></span>**Calibration Example 2**

**You can try to hunt down the sensitivity mV/V of each bar, use the sensitivity, and multiply the rated capacity of each bar times the total bar count. This does not work most of the time so, this is why we use the 0.4 method.** 

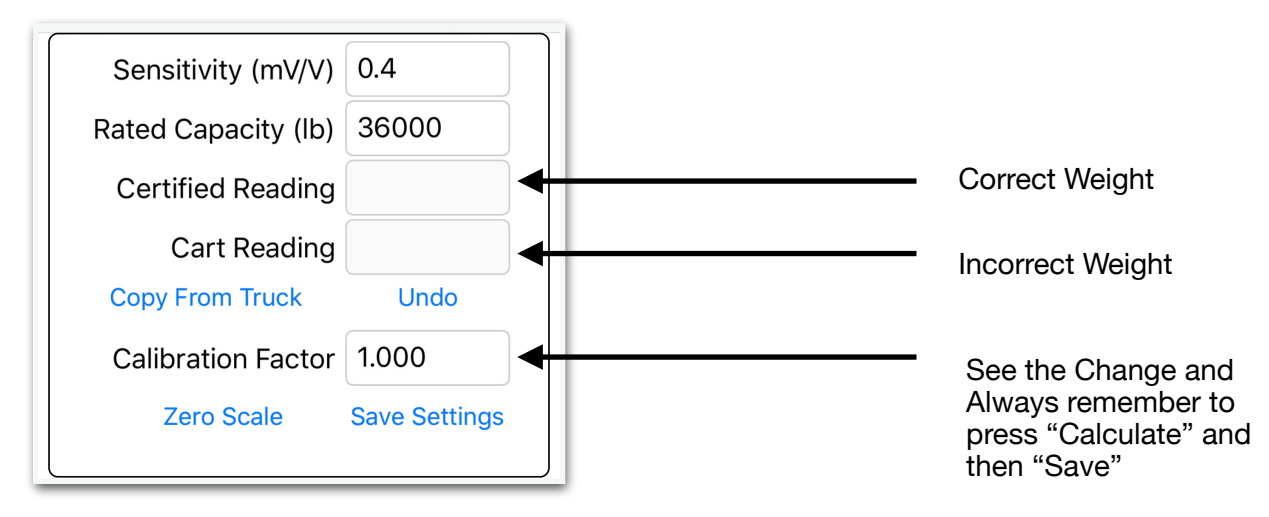

# <span id="page-13-0"></span>**Display Tab**

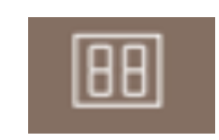

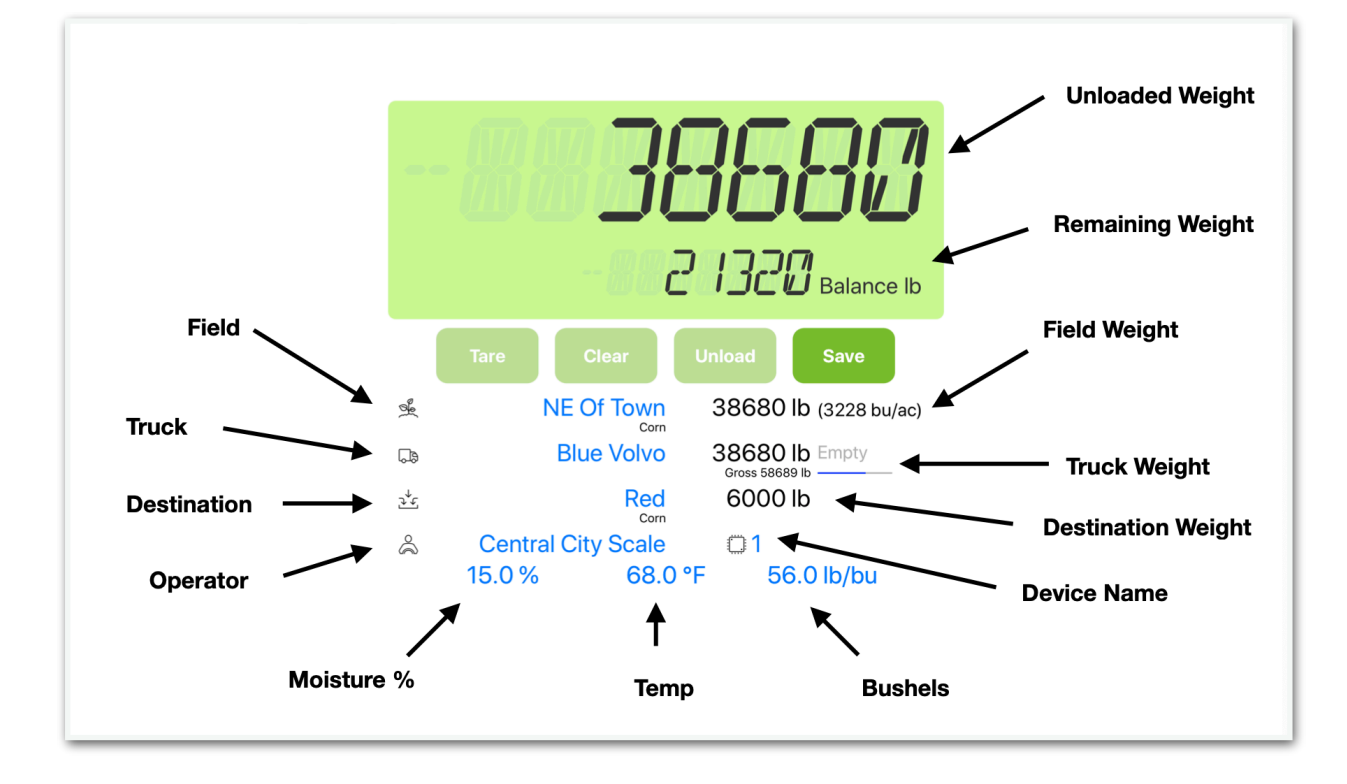

**Automatic Unload Detection** 

**Manually Starting an Unload** 

**Fill to Max GVW** 

**Fill to Net Amount** 

**Add Amount** 

**Empty Cart** 

**Changing Field, Truck, Destination, Operator Changing Moisture,** 

**Temperature and Test Weight** 

Page 14 of 52

#### <span id="page-14-0"></span>*Automatic Unload Detection & Main Keys*

 Tare sets a reference weight from which the subsequent readings are based (net weight).

Clear, clears the tare reference weight.

Unload and Save manually forces the start or end of an unload event, whether or not unload detection is enabled.

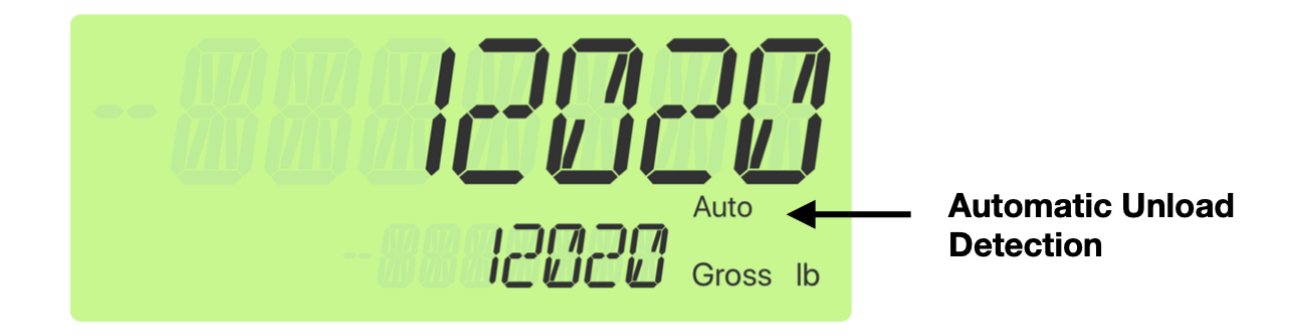

## <span id="page-14-1"></span>*Configuring*

 Underneath the upper display is an area that indicates whether the system is configured to automatically detect unloading, with the text "Auto" or " Manual." If the device is in remote display mode, this area displays "Remote".

 When using automatic unload detection, the system automatically detects unloading (during the "Auto" text is replaced with flashing "Unloading" text) and will automatically save the following information in the Libra app: date, time, wet/ dry weights, and GPS coordinates (if mobile device supports GPS).

 Each load is also associated with the selected field, truck, destination, operator, commodity, test weight, temperature, and moisture. The system will automatically detect loads larger than approximately 1000 LBS. (Minimum Load) configured in the Settings tab: this lower limit can be affected by operator behavior.

 Although detection may take a number of seconds to accurately differentiate between legitimate cart unloads and travel through rough fields, all grain cart weight is accounted for.

## <span id="page-15-0"></span>*Operation*

- 1. Unload the contents of the grain cart into the truck. You will see the weight reading of the upper display decrease, and once unloading has been detected, the weight reading of the lower display will increase indicating the current amount unloaded.
- 2. When unloading stops, the load information will automatically save within about 10 seconds. Note that the Save button may optionally be used at anytime to finish and save any transaction, whether automatically detected or started manually.
- 3. Manually Starting an Unload To manually force the start of an unload event, whether or not Unload Detection is enabled, press Unload on the Display tab to view and select from a list of options (Fill to Max GVW, Fill to Net Amount, Add Amount, Empty Cart), enter a target amount if prompted, unload and press Save.

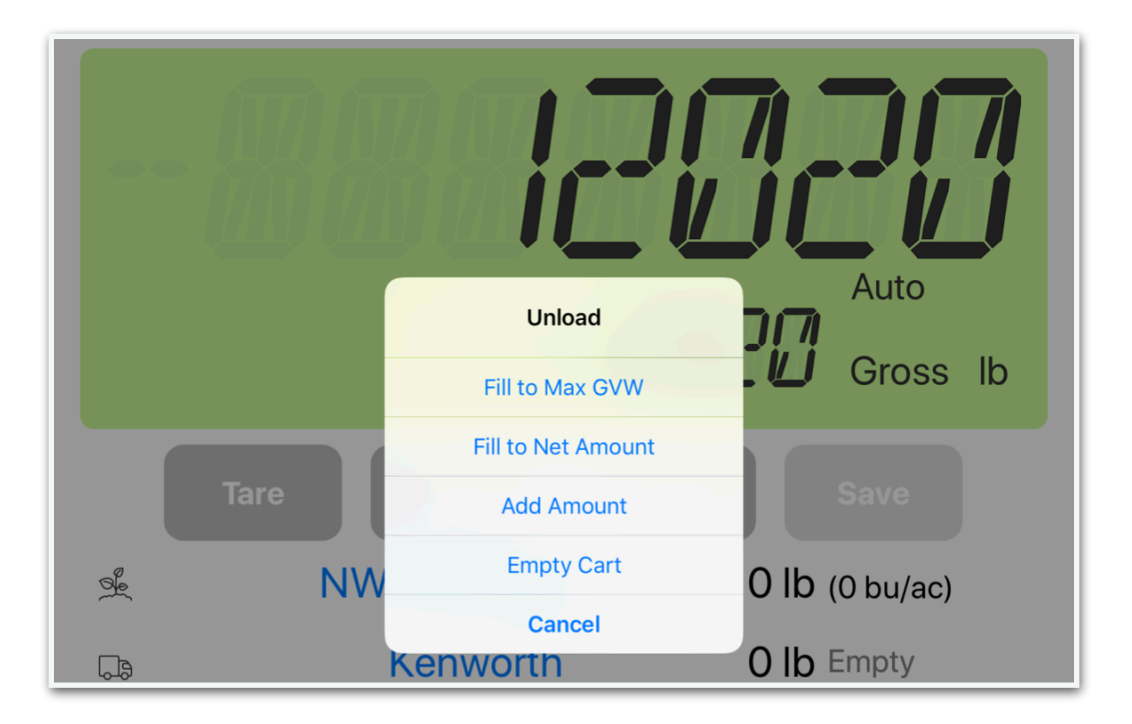

#### <span id="page-16-0"></span>*Fill to Max GVW*

 Fill to Max Gross Vehicle Weight fills the selected truck from a grain cart until its configured maximum gross vehicle weight is me.

 The upper display shows the net amount loaded into the truck so far. The lower display shows the balance of weight yet to be unloaded.

- 1. Press Unload from the Display tab.
- 2. Select Fill to Max GVW.
- 3. Unload any amount into the truck.
- 4. Press Save load is finished (optional if Unload Detection is enabled).

#### <span id="page-16-1"></span>*Fill to Net Amount*

 Fill to Net Amount fills the selected truck to a target net amount (weight of grain) that you enter. The target must be higher than the current net amount in the truck you are loading.

 The upper display shows the net amount loaded into the truck so far. The lower display shows the balance of weight yet to be unloaded.

- 1. Press Unload from the Display tab.
- 2. Select Fill to Net Amount.
- 3. Enter payload target weight.
- 4. Unload any amount into the truck.
- 5. Press Save when load is finished ( optional if Unload Detection is enabled). Add Amount

Add Amount allows you to add a specific weight to the truck.

- 1. Press Unload from the Display tab.
- 2. Select Add Amount.
- 3. Enter the amount to add.
- 4. Unload any amount into the truck.
- 5. Press Save when loads is finished (optional if Unload Detection is enabled).

#### <span id="page-17-0"></span>*Empty Cart*

- 1. Press Unload from the Display tab.
- 2. Select Empty Cart
- 3. Unload any amount into the truck.
- 4. Press Save when load is finished (optional if Unload Detection is enabled).

#### <span id="page-18-0"></span>*Changing Field, Truck, Destination, Operator or Grain Cart*

The Display tab lists the running total weights for the selected field, truck, and destination. To change the selected field, truck, destination, or operator, simply touch the associated blue text to scroll and select from the lists created previously.

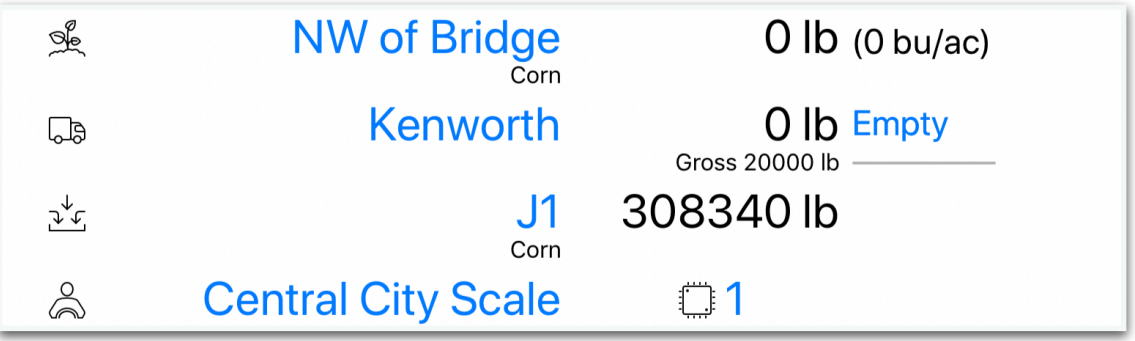

#### <span id="page-18-1"></span>*Empty Truck/No Truck*

- 1. Press Unload from the Display tab.
- 2. Select Empty Cart
- 3. Unload any amount into the truck.
- 4. Press Save when load is finished (optional if Unload Detection is enabled).

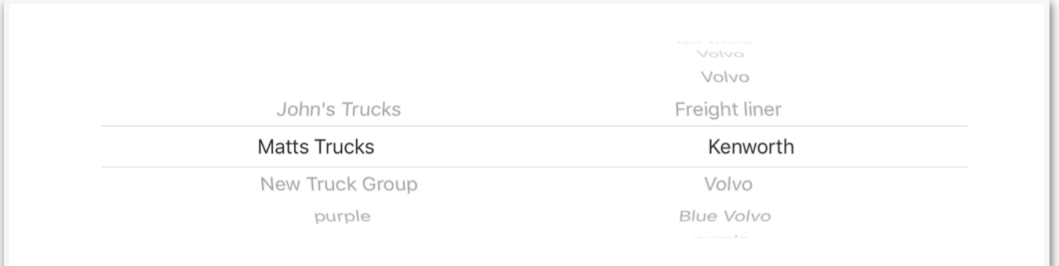

### *Changing Moisture,Temperature and Test Weight*

 The Display tab lists the running total weights for the selected field, truck, and destination. To change the selected field, truck, destination, or operator, simply touch the associated blue text to scroll and select from the lists created previously.

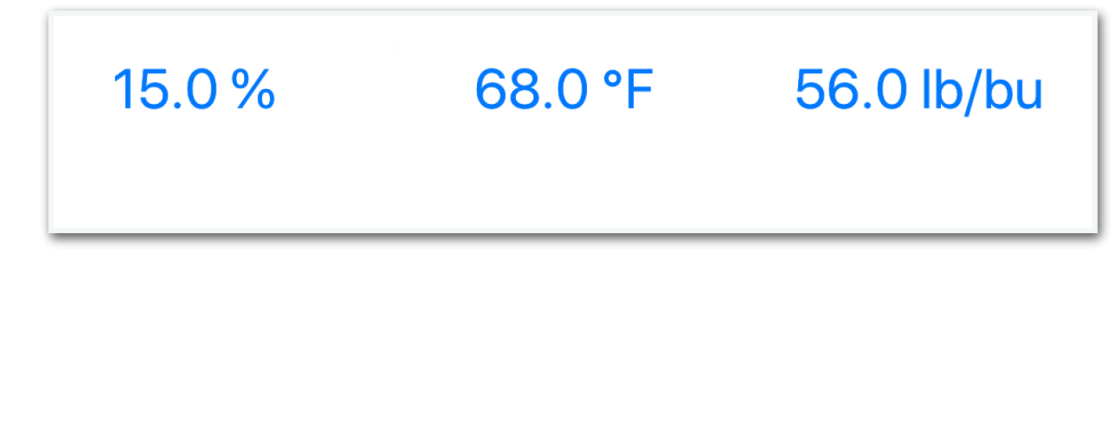

## <span id="page-19-0"></span>**Fields Tab**

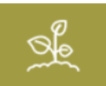

**Adding a Grower** 

**Adding Email to Mobile Device** 

**Troubleshooting Email** 

**Adding a Farm (for a Grower)** 

**Adding a Field** 

**Viewing Field Details** 

**Changing Commodity Type** 

**Viewing Transaction Details** 

#### <span id="page-20-0"></span>*Adding a Grower*

- 1. Press  $+$  to add a grower.
- 2. Type in the Grower Name and press Done.

The grower can be edited by tapping

 $(i)$ 

#### <span id="page-20-1"></span>*Sending Out Your Data !!!*

The **transmit button** at the grower level constructs an email with a .CSV file attachment that contains recorded data for ALL growers, farms and fields. This file can be opened up with Excel or other spreadsheet software packages. *Ensure your gmail account is set up on your device.*

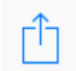

#### **Transmit button**

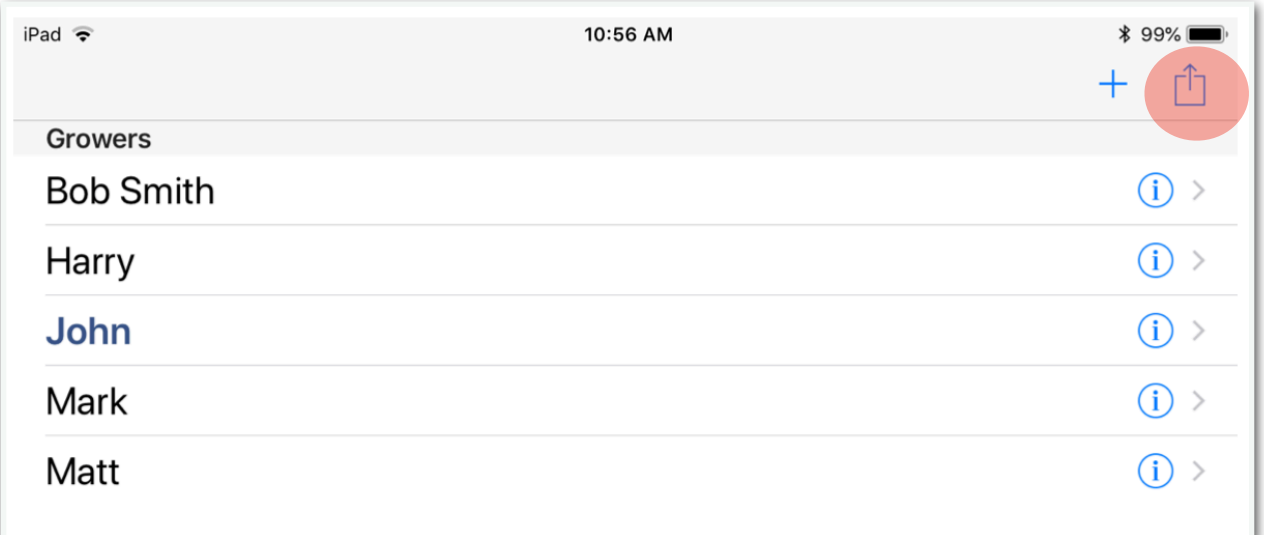

## <span id="page-21-0"></span>*Adding Email to Mobile Device*

Ensure to know how to add email to your iPad.

It is recommend to use a larger email carrier like yahoo, google, live etc. Local and rural email carries are not as seamless when it comes to transferring data.

Adding an additional email account to your iPad

- 1. Tap Settings.
- 2. Then tap Accounts & Passwords
- 3. Next, tap Add Account.

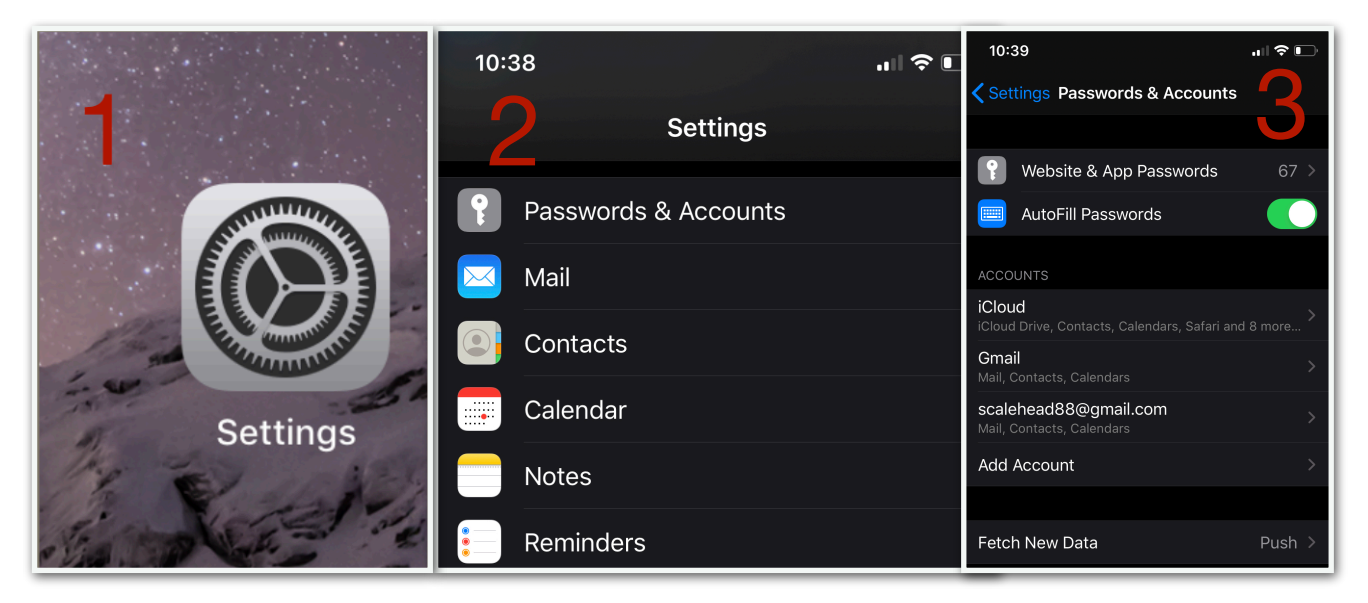

- 4. Select from the list of provided emails for your email address company. Press other for small companies. **Continued…**
- 5. Fill out the address and password the press next.

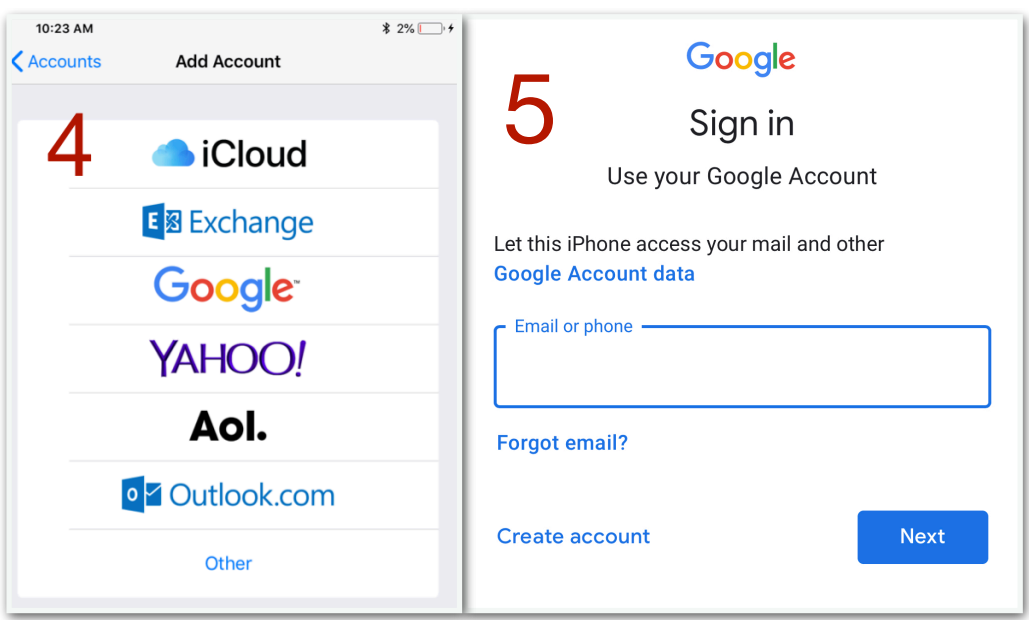

## <span id="page-22-0"></span>**Troubleshooting Email**

If you have trouble emailing out the data try this...

- 1. Tap Settings
- 2. Then tap Accounts & Passwords the tap on the email account you would like to delete and press Delete Account.
- 3. Repeat the top settings to add the address again.

### <span id="page-23-0"></span>*Adding a Farm (for a Grower)*

- 1. Tap the name of the grower or  $>$  to advance to the farms assigned to that grower.
- 2. Press  $+$  to add a farm.
- 3. Type in the Farm Name and press Done. The Farm Can be edited by tapping

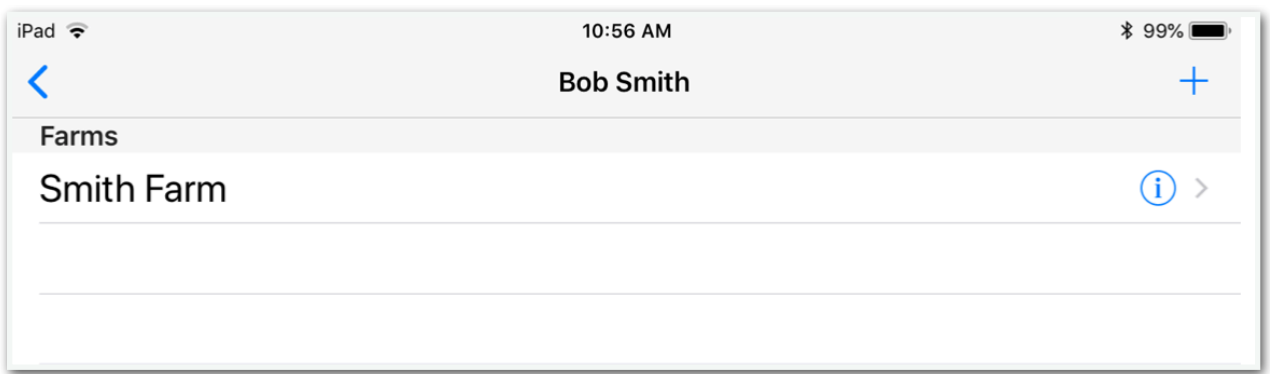

#### <span id="page-23-1"></span>*Adding a Field*

- 1. Tap the name of the farm or  $>$  to advance to the fields assigned to that farm.
- 2. Press+to add a field
- 3. Type in the Field Name, Area, select a commodity and press Done.

The Fields tab is used to manage the data for each field. Fields are organized by grower, farm, and field. Each grower can have an unlimited number of farms, each with an unlimited number of fields.

#### <span id="page-24-0"></span>*Viewing Field Details*

To view the details for a field and all of its associated transactions, press the **Info Button** at the Fields level. The **Transmit Button** at the field details level constructs an email with the details for all transaction for that field.

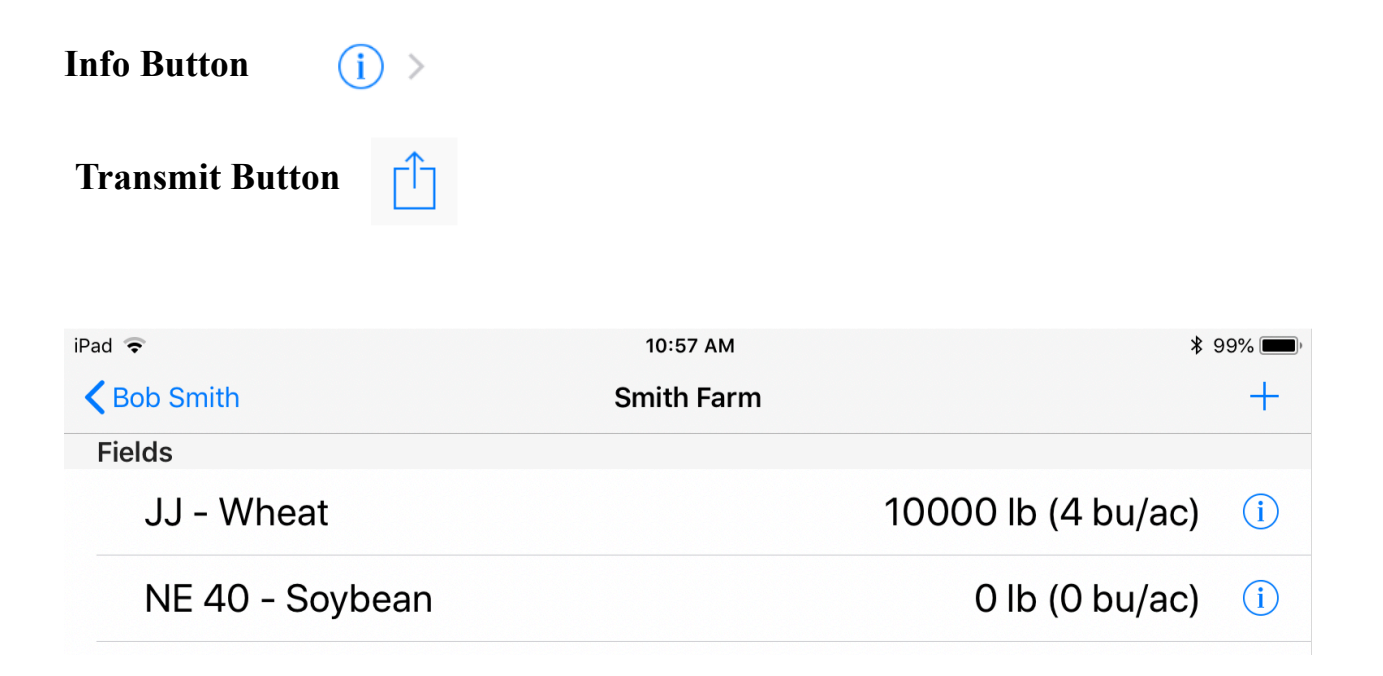

#### <span id="page-24-1"></span>*Email out Data*

- 1. Tap on the Fields tab
- 2. In the upper right hand corner of the growers screen tap on the Transmit Button
- 3. In the "To:" type in the desired email address of where you want the data to be sent.
- 4. Notice there is a preview summary for the field totals. The email will include files on the transactions, truck transactions and calibration.
- 5. If there is not a return address, this means you have to add an email to your device. How will you retrieve the data without an email address? Please see *"Adding Email to Mobile Device"*

See also Sending Out Your Data !!!

#### <span id="page-25-0"></span>*Viewing Field Details*

To view the details for a field and all of its associated transactions, press **Info Button** at the Fields level. The **transmit button** at the field details level constructs an email with the details for all transaction for that field.

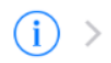

#### **Info Button**

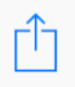

**Transmit Button** 

## <span id="page-26-0"></span>*Changing Commodity Type*

 $(i)$ 

**Info Button** 

To change the commodity type, select the Field tab in the application bar. Go into the individual field's details by pressing the **Info Button** at the field level and tap Select Crop to choose from a set of standard commodities, or create new commodities by tapping +.

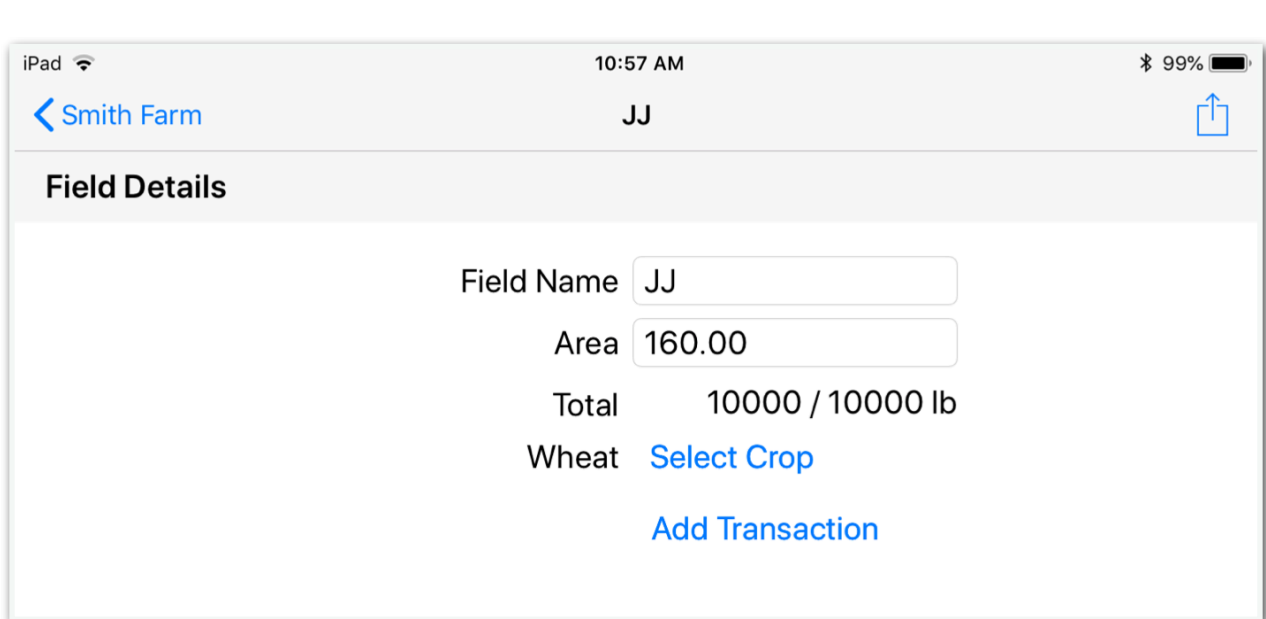

### <span id="page-27-0"></span>*Viewing Transaction Details*

**Info Button** 

 $(i)$  >

 In the Field Details level, tap the I**nfo Button** beside the transaction you want to view or edit. The transaction details show weight information and the field , trucks, and destination which it is associated.

 To edit the weight details or to add notes, click the box(es) to edit and press Done. To change the field, truck or destination associated with a load, tap the desired selection. A check mark will appear beside the current selection.

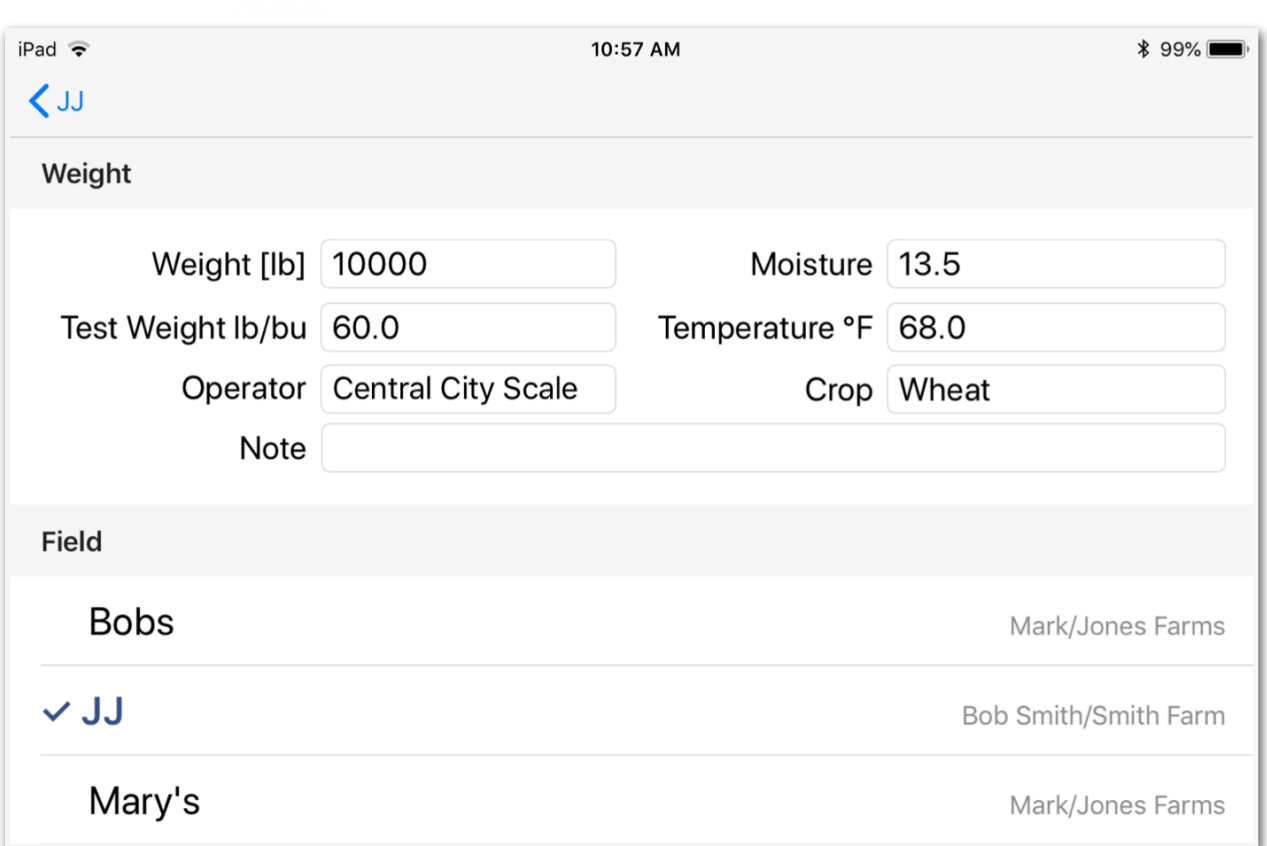

## <span id="page-28-0"></span>**Trucks**

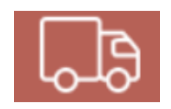

## **Adding a Truck Group Adding a Truck to a Group Viewing Truck Details**

### <span id="page-28-1"></span>*Adding a Truck Group*

- 1. Press + to add a truck group.
- 2. Type in the Name of the truck group and press Done.

The truck group name can be edit by tapping

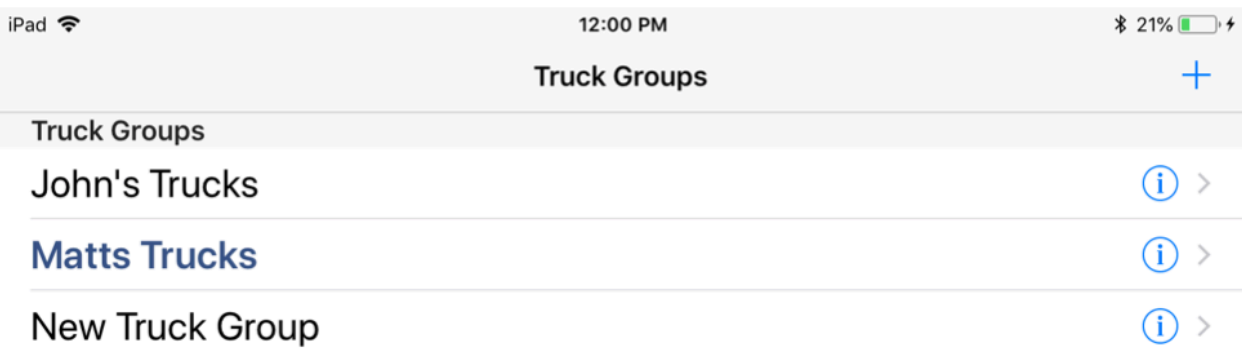

 $(i)$ 

#### <span id="page-29-0"></span>*Adding a Truck*

- 1. Tap on the row of the truck group.
- 2. Press the + and type the name of the truck and add a tare and max weight.

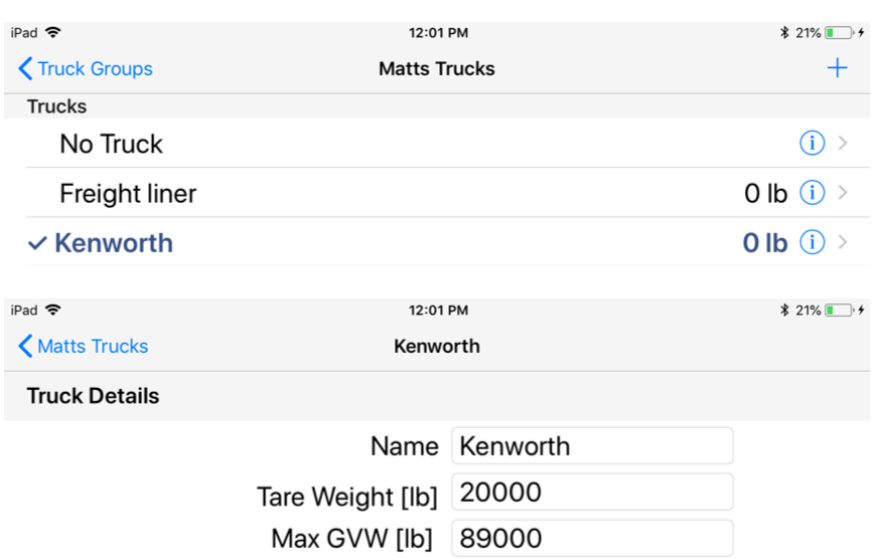

#### <span id="page-29-1"></span>*Viewing Truck Details*

The Truck Details include tare weight, max gross vehicle weight, current load, as well as all historical loads. To view the details and all of the transactions for a truck, tap the info button.

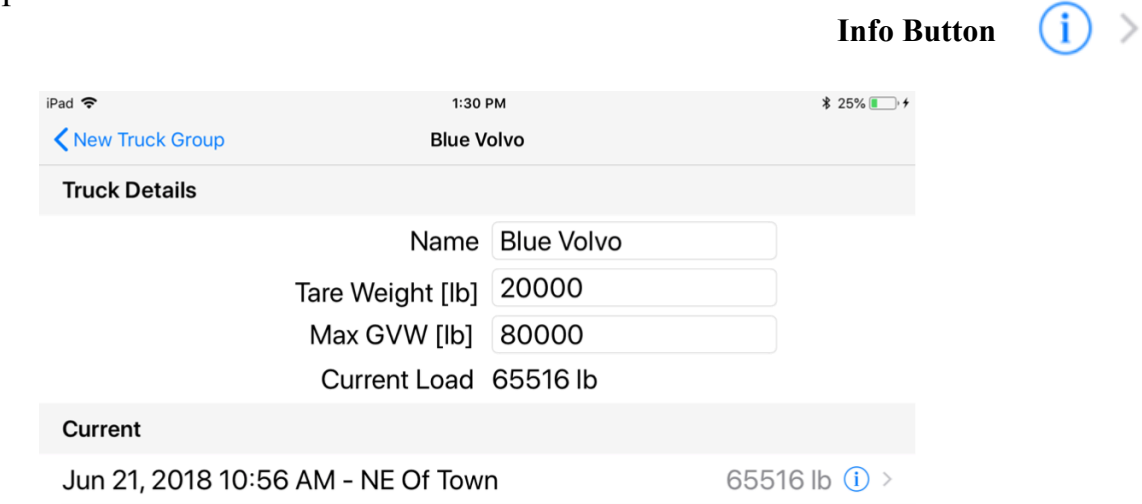

#### <span id="page-30-0"></span>**Destinations Tab**   $\mathcal{F}^{\mathbf{r}}$

#### **Adding a Destination Group Adding a Destination**

#### <span id="page-30-1"></span>*Adding a Destination Group*

- 1. Press + to add a destination group.
- 2. Type in the name of the Designation Group and press Done.
- 3. The destination group name can be edited by tapping  $(i)$  >

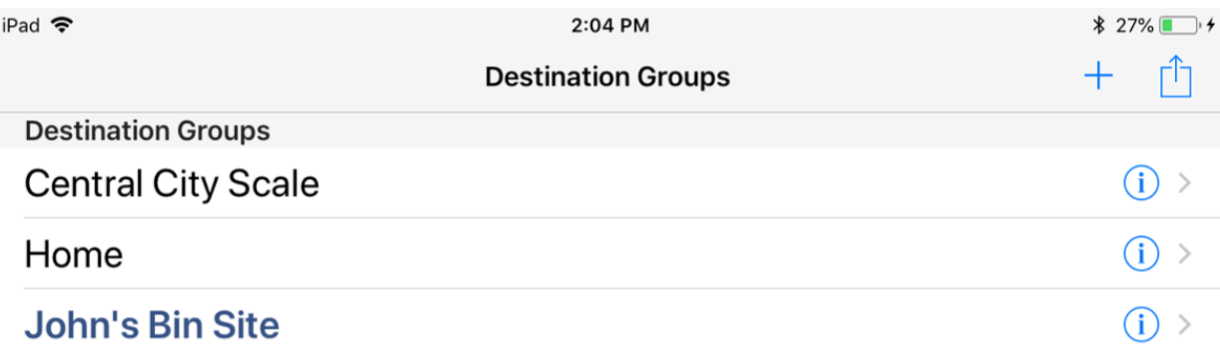

#### <span id="page-31-0"></span>*Adding a Destination*

- 1. Press the name of the destination group or > to advance to the destinations assigned to that group.
- 2. Press + to add a destination.
- 3. Type in the Destination Name and press Done.

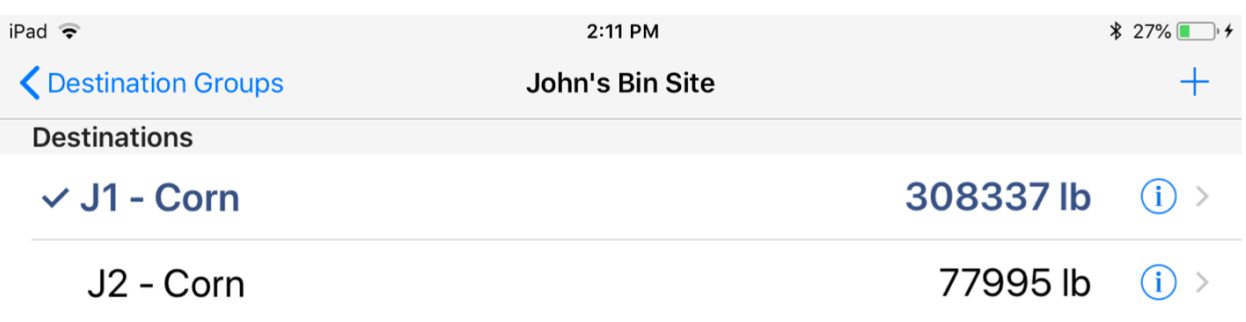

#### <span id="page-31-1"></span>*Viewing Destination Details*

The Destination Details lists the total weight (dry/wet), and all of its unload transactions.

To view the details and all of the transactions for a destination, press  $(i)$ 

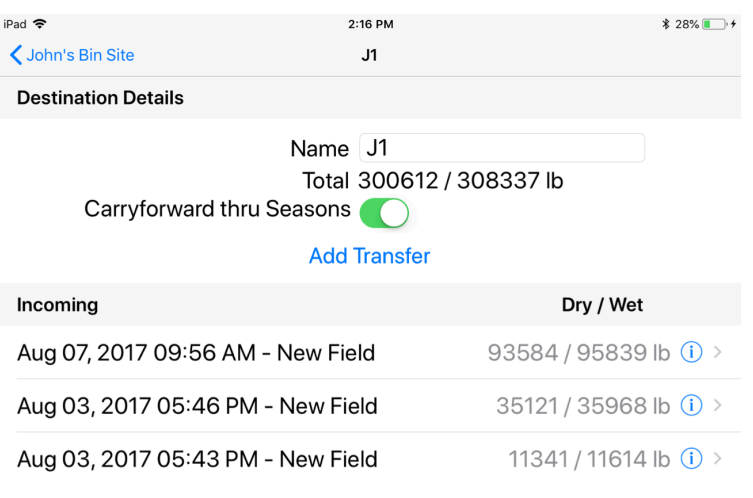

Page 32 of 52

#### <span id="page-32-0"></span>**Operators Tab**   $\approx$

The Operators tab is used to manage the list of equipment operators. To add an operator, press + and type in the Operator name. The current operator may be selected by tapping the desired name.

Tap  $\left( \widehat{a} \right)$  to edit the name of the operator.

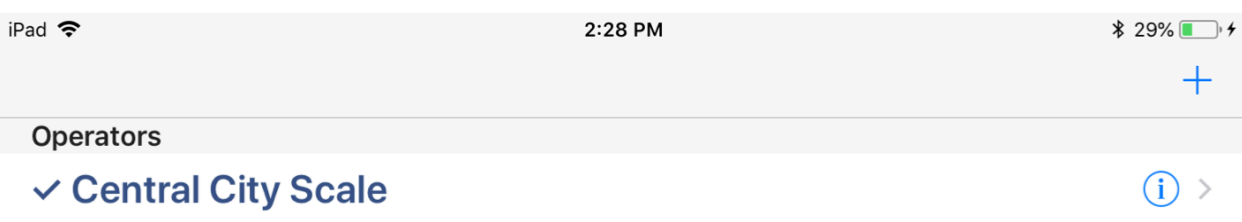

## <span id="page-33-0"></span>**Device Tab**

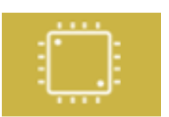

#### **Firmware**

#### **Restoring the Device**

#### **Sending Diagnostics**

#### <span id="page-33-1"></span>*Firmware*

Just as the Libra app can be updated through the App Store, the software that runs on the Libra Cart device (firmware) can be updated. To check the availability of new firmware for the device, press Update Firmware. If a new version is available, the app will guide you through the update process.

#### *Restoring the Device*

In the unlikely event that you need to restore the firmware to factory defaults, tap Restore Device.

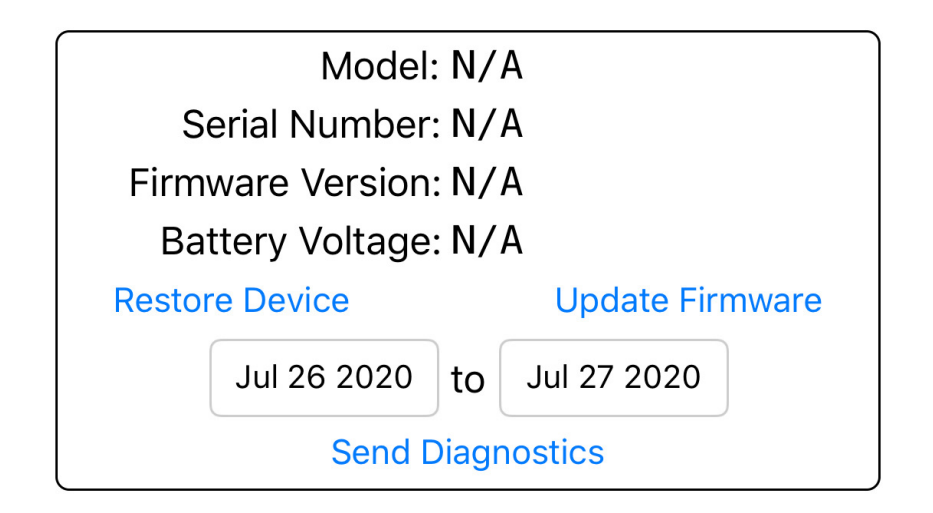

#### <span id="page-34-0"></span>*Sending Diagnostics*

 Pressing Send Diagnostics will send us an email with all weight measurements collected by your Libra Cart app. This data will help us tune future versions of the app to ensure you experience the best performance possible. When sending diagnostics, please add some descriptive notes to the email to ensure that we understand the problem and your specific need.

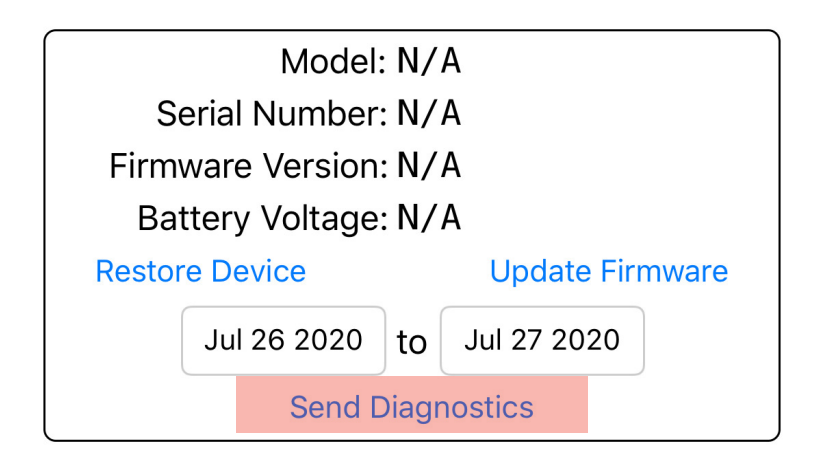

<span id="page-35-0"></span>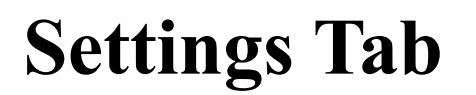

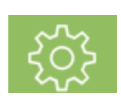

#### **Cart Name**

#### **Selecting a Libra Cart Device**

**Units** 

#### **Remote Mode**

**Selecting or Closing a Season** 

**Editing/Deleting a Device** 

**Display Rounding** 

**Minimum Load** 

#### **Smoothing**

 *The Settings tab lists the Libra devices to which the app is paired, allows configuration of user preferences for those devices, as well as configuration of general system settings.* 

#### <span id="page-35-1"></span>*Cart Name*

This text identifies the Libra device that is attached to your cart.

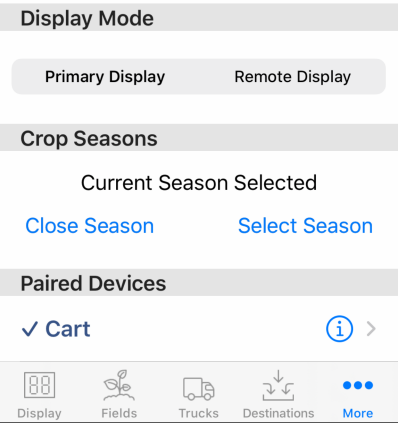

Page 36 of 52

#### <span id="page-36-0"></span>*Selecting a Libra Cart Device*

 To select a Libra Cart device from the list of paired devices, tap anywhere within its row; a check mark indicates the selected device. To disconnect from all devices, press Disconnect in the top right hand corner of the settings tab. For the tractors's mobile device, if within about 50 feet of the Libra Cart device, the Bluetooth symbol in the status bar will no longer become solid to indicate connection success. Check the status of the bluetooth connection in the main settings after you have paired in the **App Settings** first. For remote displays within about 400 feet of the Libra Cart device, the Bluetooth symbol in the status bar will remain grey as no connection is needed.

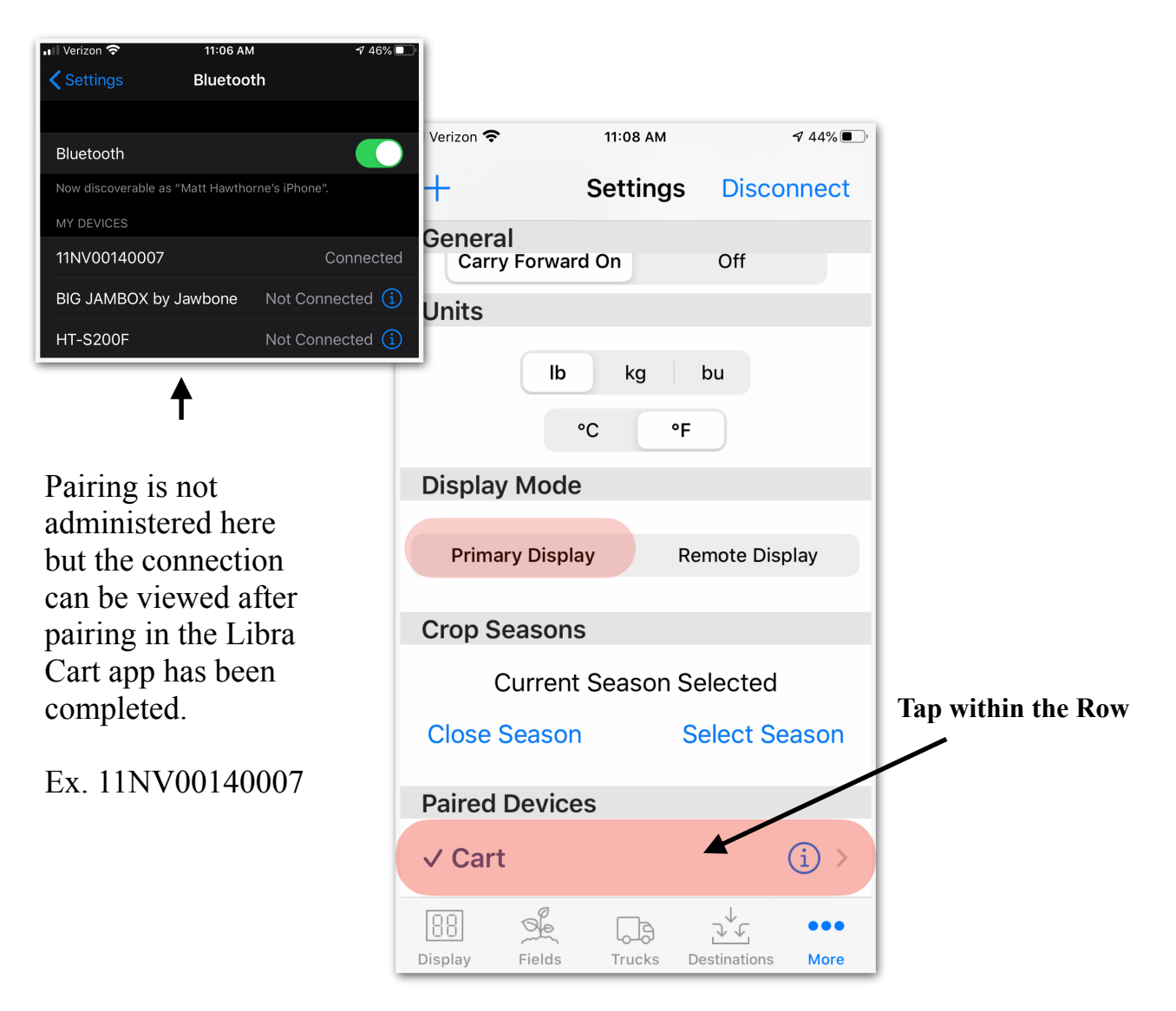

#### <span id="page-37-0"></span>*Units*

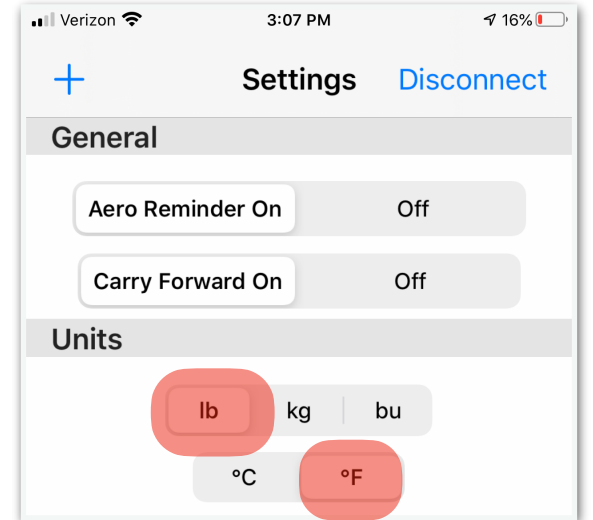

The units and temperature buttons allow for changing the units of measure.

#### <span id="page-37-1"></span>*Remote Mode*

 Remote mode allows an unlimited number of remote users to monitor the live weights while within a range of approximately 400 feet from the Libra device. In this mode, operation is restricted so that no unload transactions can be processed or viewed. The main device must remain connected to the system with Remote Mode set to OFF. To turn a mobile device into a remote display, simply go into the app settings and enable Remote Mode.

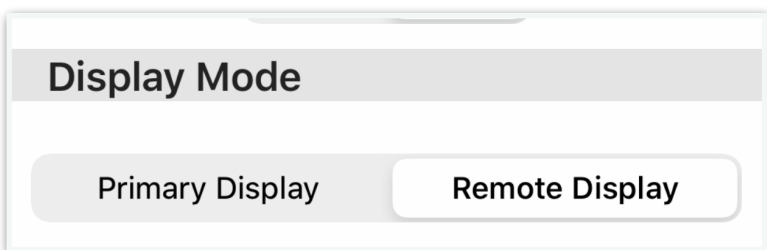

## <span id="page-38-0"></span>*Selecting or Closing a Season*

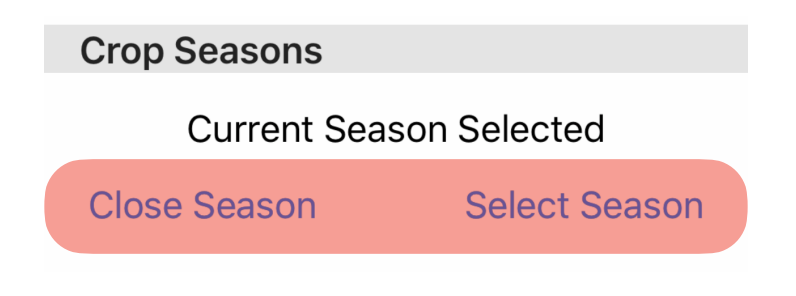

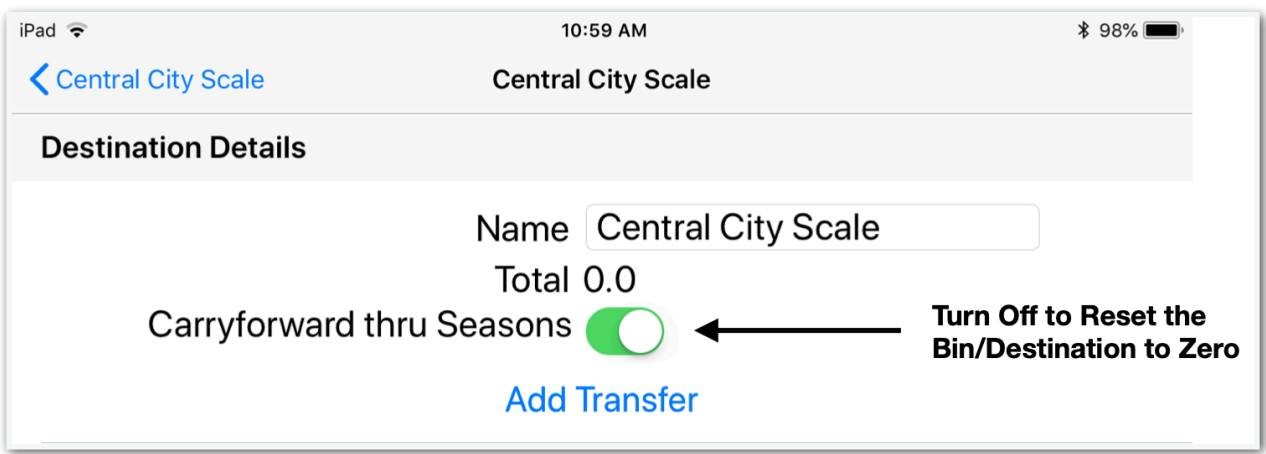

*Carryforward thru Season is located in the destinations tab at the destination level by pressing the info button.*

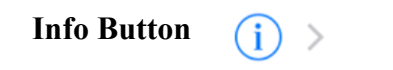

#### <span id="page-39-0"></span>*Editing/Deleting a Device*

To edit or change the settings for a device (display rounding, unload detection, minimum load and smoothing), press information button (i) or i within a circle to the right of the corresponding device. To delete a device, swipe left on the device row and tap delete.

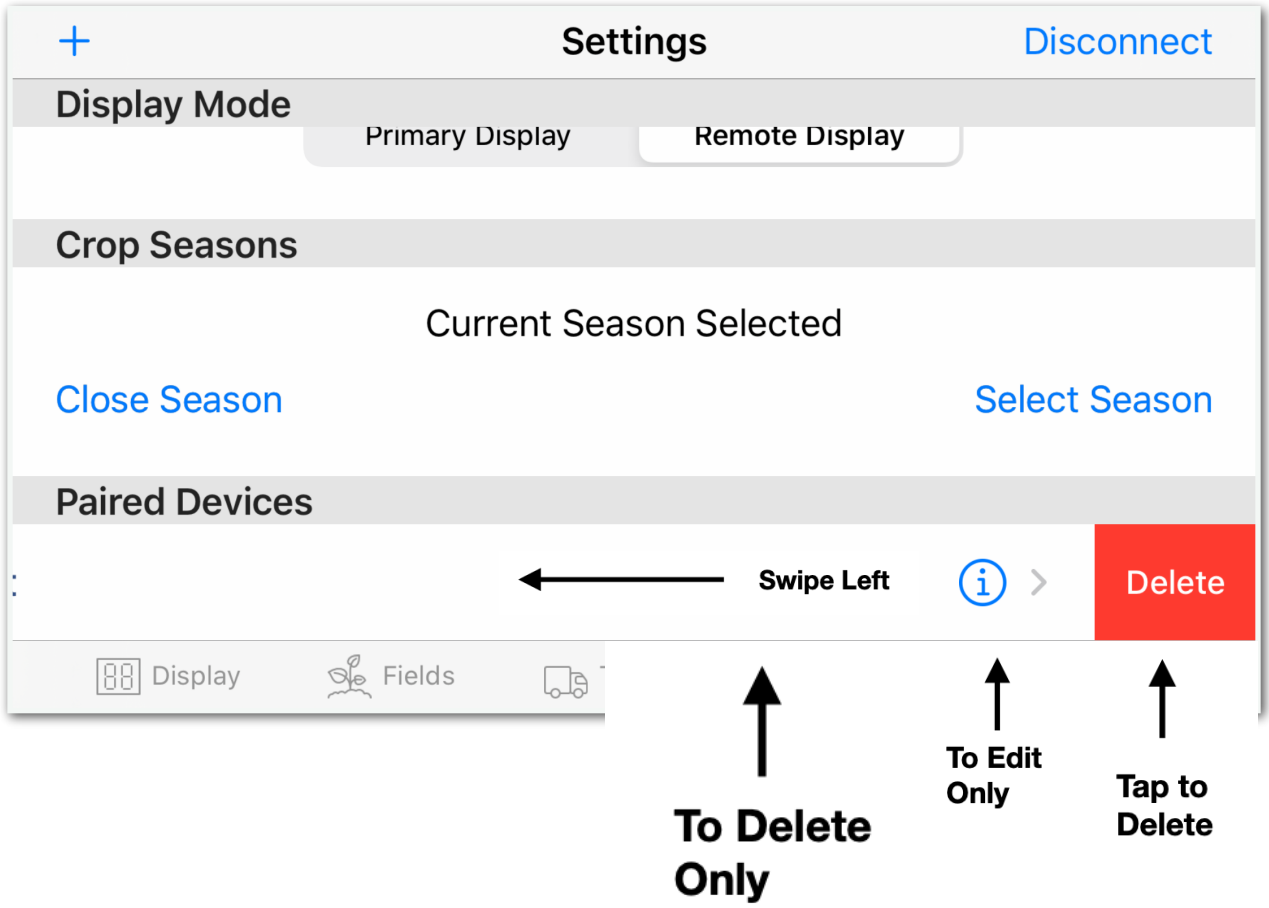

## **Display Rounding**

Sets how you would like the displayed weights to be rounded (10 LB, 20 LB, etc).

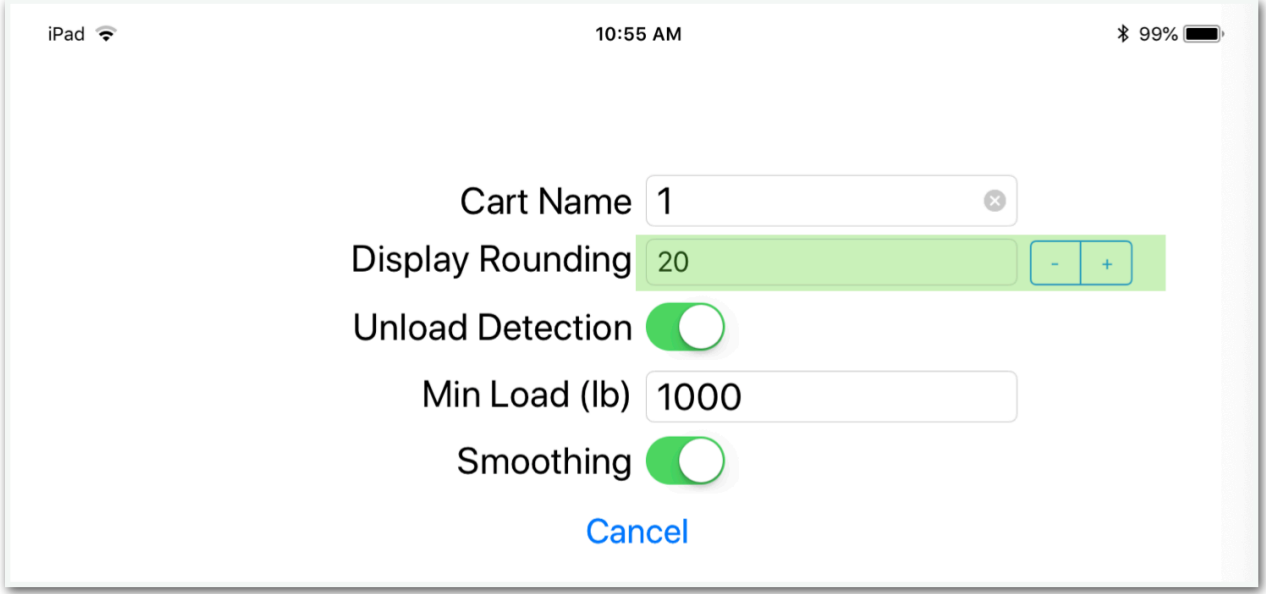

## <span id="page-40-0"></span>*Minimum Load*

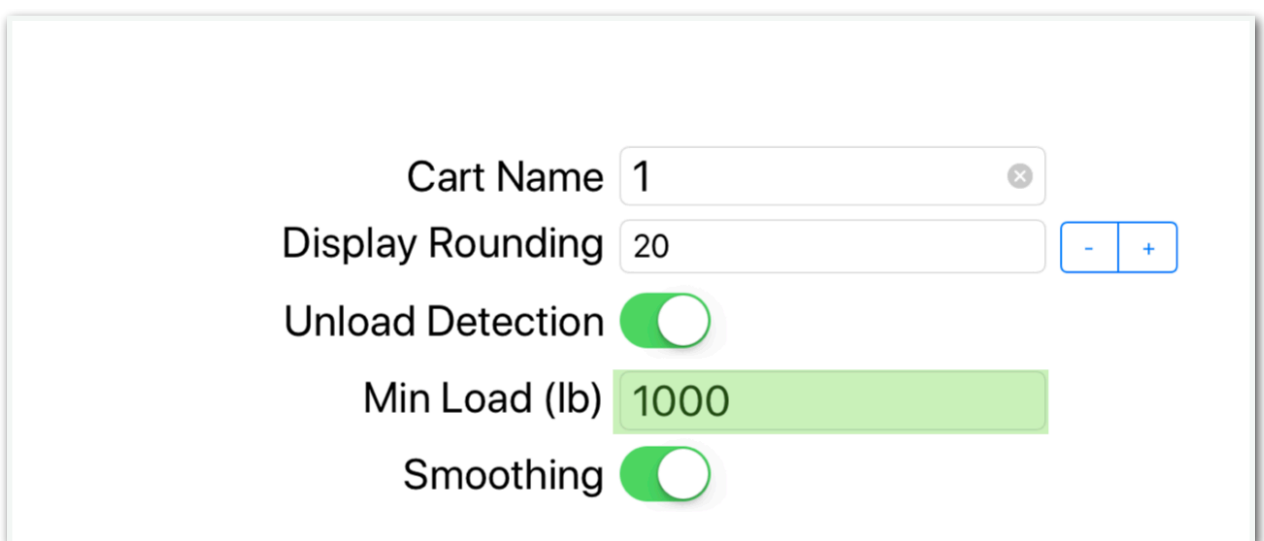

Minimum load should be let at the factory default of 1000 LB.

### <span id="page-41-0"></span>*Smoothing*

Enabling dynamic display smoothing keeps the weight display responsive while loading or unloading, but stable at other times.

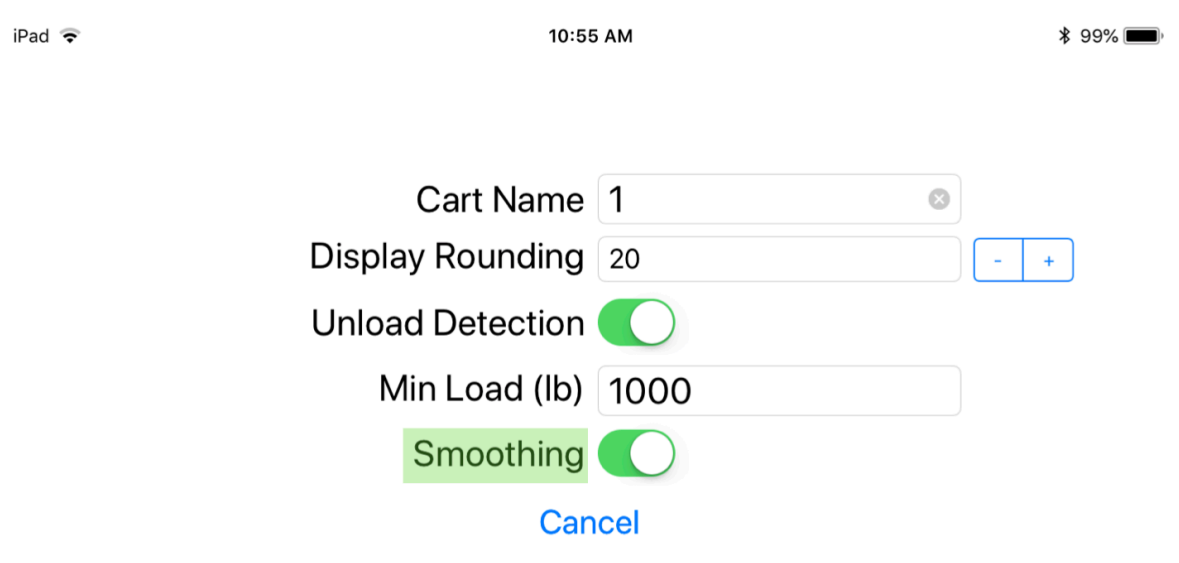

## <span id="page-42-0"></span>**Scale System Troubleshooting**

What does the scale do specifically wrong?

Does the scale weigh incorrectly?

Does the scale drift or fluctuate dramatically in weight?

 *ATTENTION!!! We provide troubleshooting videos on our website located under the service tab. Also, we have provided for you a weigh bar/load cell troubleshooting guide, that provides step by step guidance.*

 *ou may also use our troubleshooting Android/Apple app available in both google play and the Apple app store. The app is called CCScale.* 

#### <span id="page-42-1"></span>**The Scale System Is Not Weighing Correctly**

 If you are seeing dramatic weight differences from load to load and calibration has not helped, it is time to weigh all around the equipment in question. (if possible). Having the equipment fully loaded provides the best detail. The next pictures will provide some guidance on how to weigh around on a grain cart. Not all equipment is the same and requires some maneuvering to achieve this task.

**ATTENTION!!! You can calibrate all day long and not solve the problem if a bad weigh bar or mechanical problem is present. Follow these steps and it should get you back on the right track.** 

Most grain carts will be in the 3 - 5 weigh bar category.

Please see the following pictures.

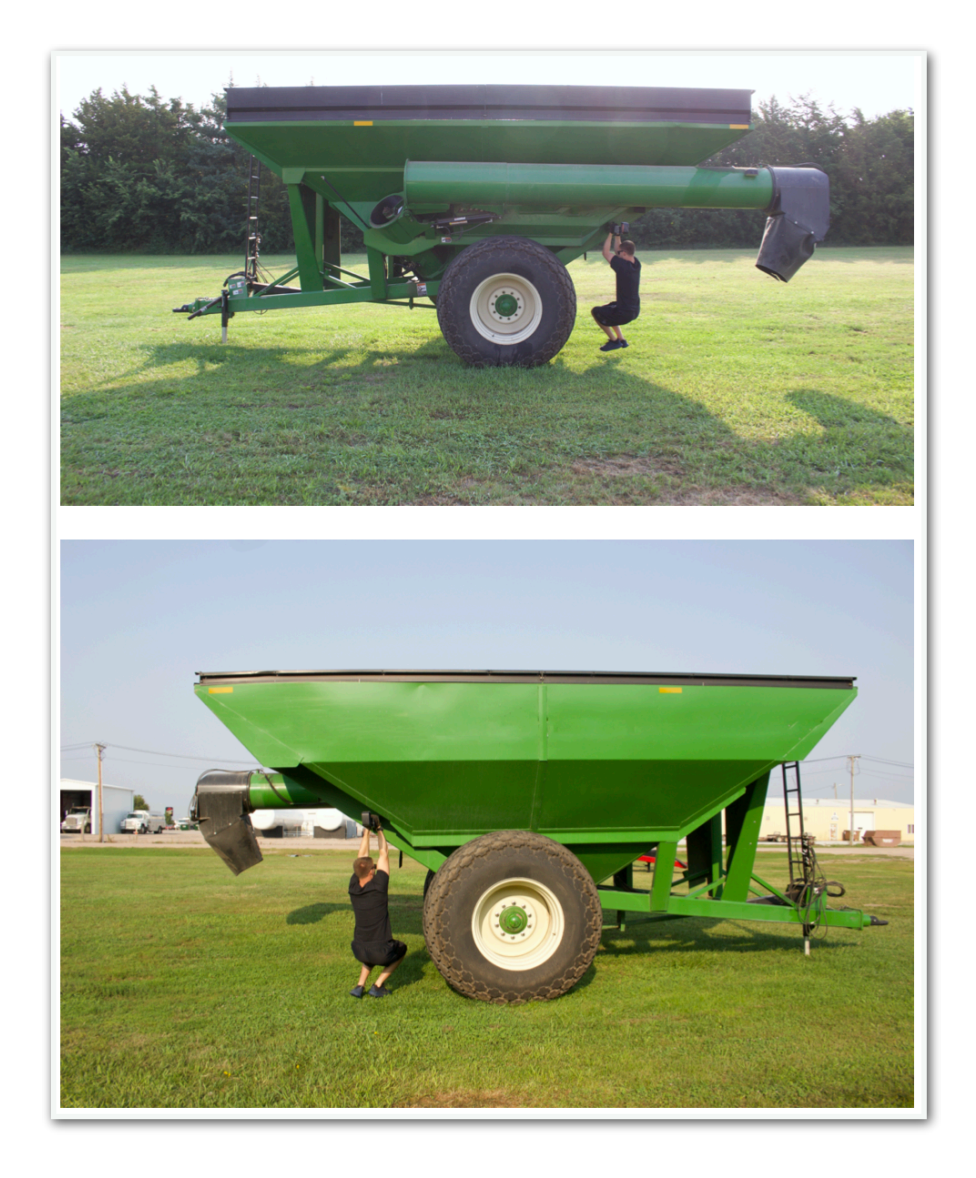

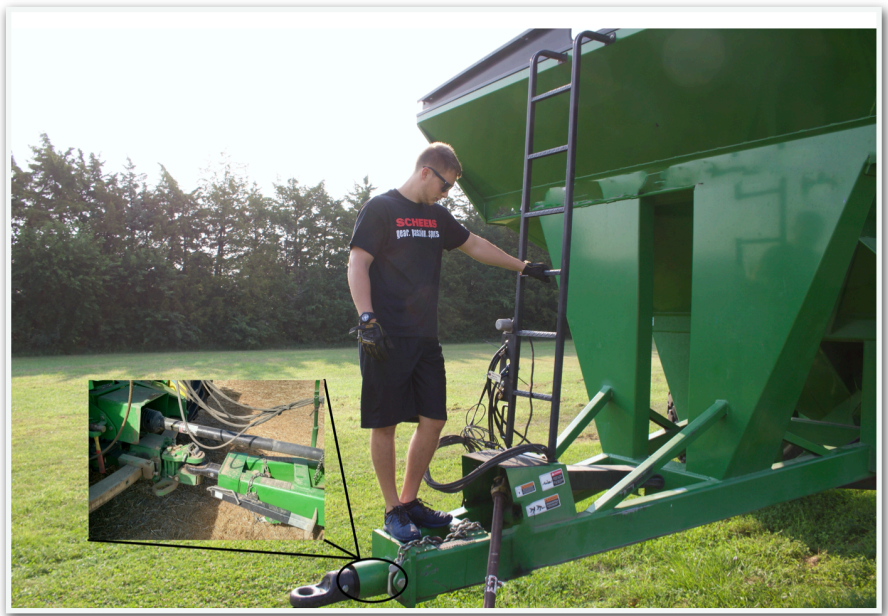

Page 44 of 52

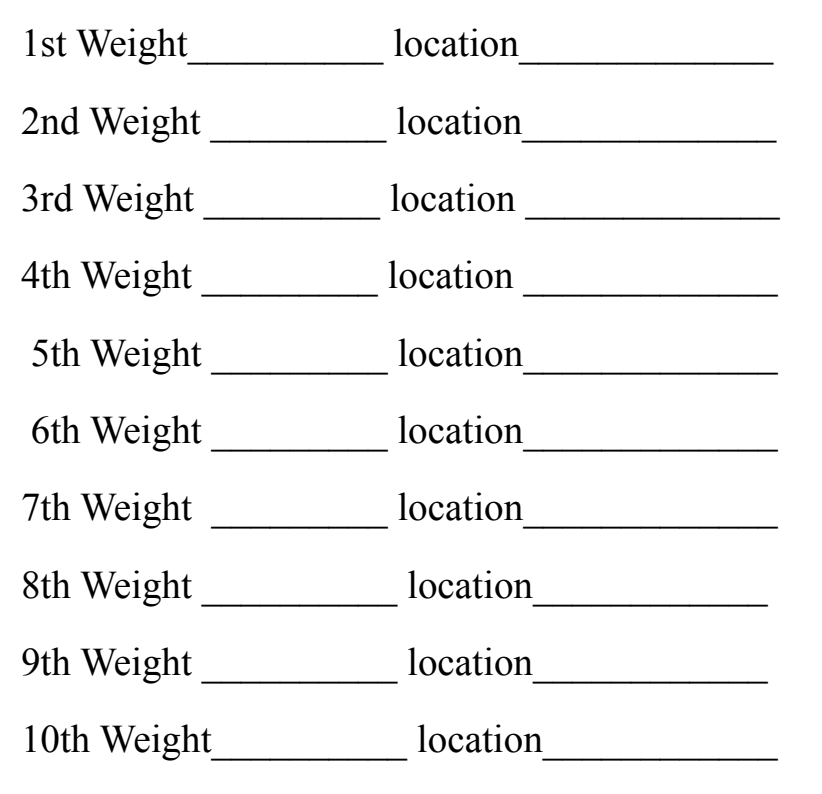

Ex. 1st Weight 180 Hitch, 2nd Weight 180 Right Axle , 3rd Weight 180 Left Axle **= Good** 

Ex. 1st Weight **120 Hitch**, 2nd Weight 180 Right Axle , 3rd Weight 180 Left Axle **= Problem**

#### **Possible problems**

 Ensure the weigh bar / load cell is installed properly i.e. right side up of the recommended orientation. Most bars should be facing up and have a sticker marked **TOP**. If this is ever not the case the operator will be informed prior to installation.

#### **The bar that weighs the lightest is usually where the problem is located.**

 There are hundreds of combinations of weigh bars / load cells and the more information we are provided the faster we can get you up and running.

#### **Things to Know**

#### **Brand of Weigh bar/ Load Cell and Connector Description Connector ?**

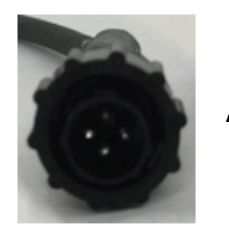

Amp

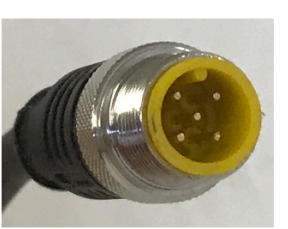

**EZ Mate** 

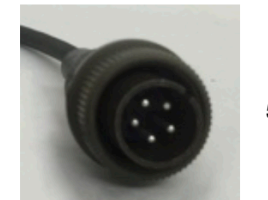

5 Pin

**Did the system come from Central City Scale? When was the system purchased ? Purchasing Business/ Farm Name ? Make and Model of Equipment ? Part Number of the Weigh Bar/ Load Cell ?** 

## <span id="page-46-0"></span>**Further Testing**

## <span id="page-46-1"></span>Ohms Test

 The next step is to identify the brand of the weigh bars / load cells. If the brand is Avery-Weigh-Tronix it will most likely be a 5 pin system. If the brand is a Digi-Star the system it will mostly likely be a 4 pin system. The EZ Mate connector is usually a variation of Digi-Star.

 If there is a multimeter handy the resistance of the weigh bar can be checked. Look for the ohms  $\Omega$  symbol on the multimeter. Ohms will be used to measure the resistance of the weigh bar that is in question.

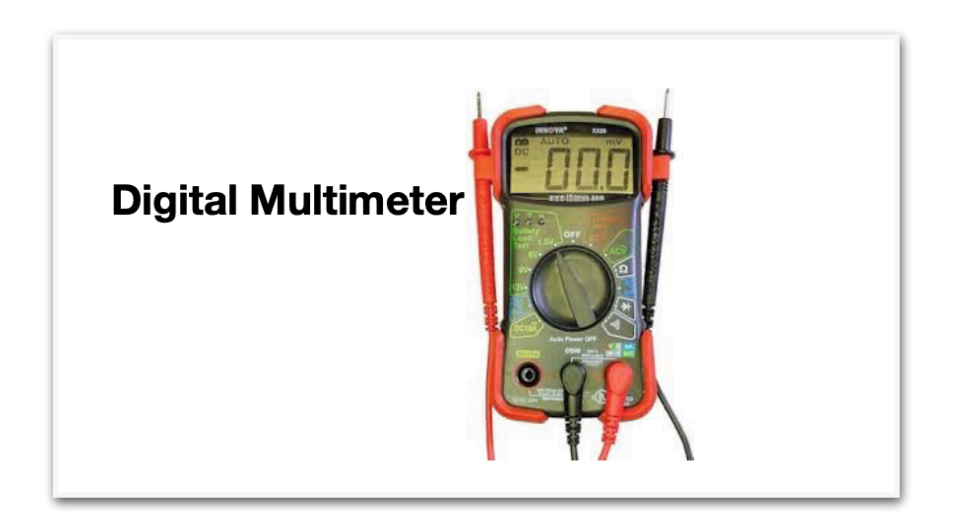

#### **Table I: Color Code for Digi-Star hard wired junction box**

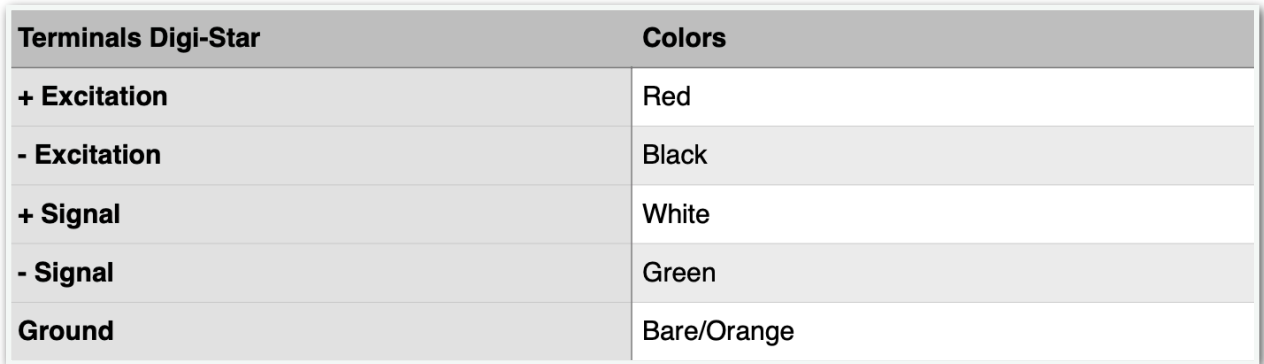

#### **Table II: Color Code for Weigh-Tronix ( Weigh-Tronix uses 5Pin (Plug) and Hardwired J- Boxes**

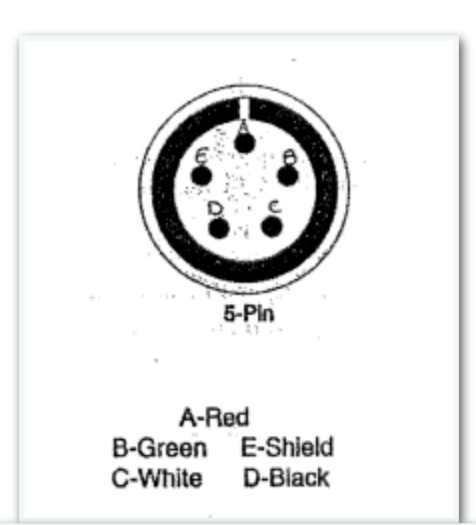

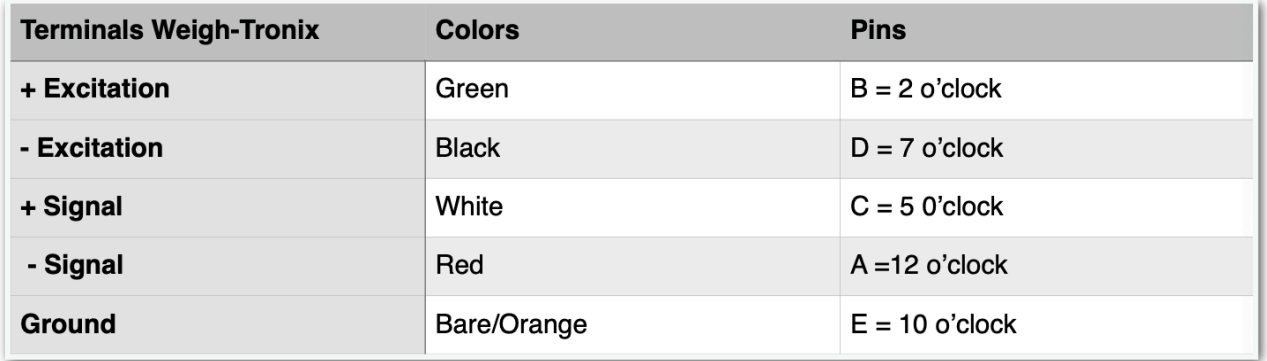

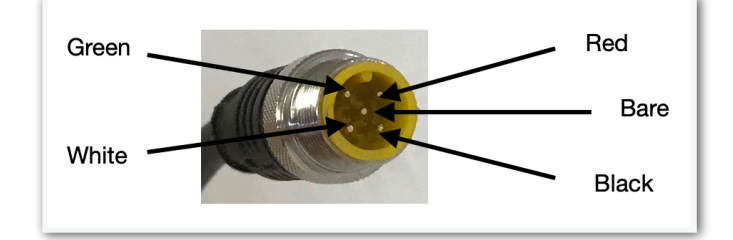

#### **Table III: Color Code for EZ Mate**

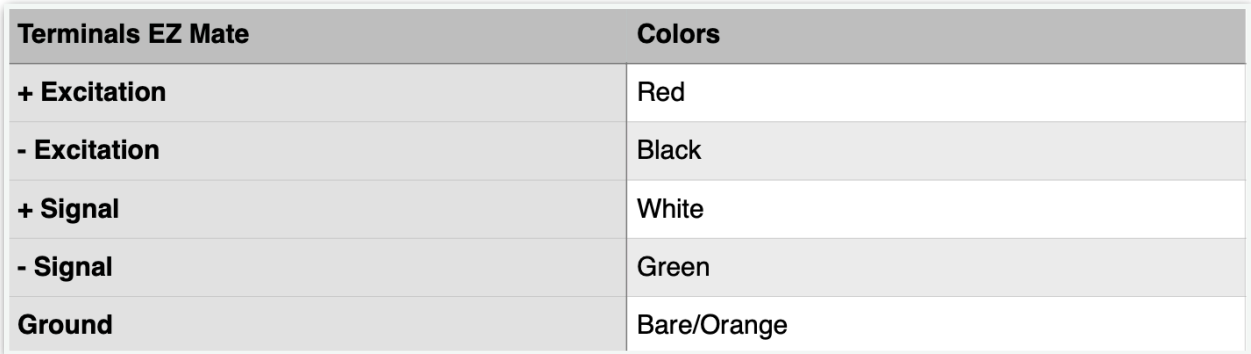

#### Table IV: Ohms for Digi-Star

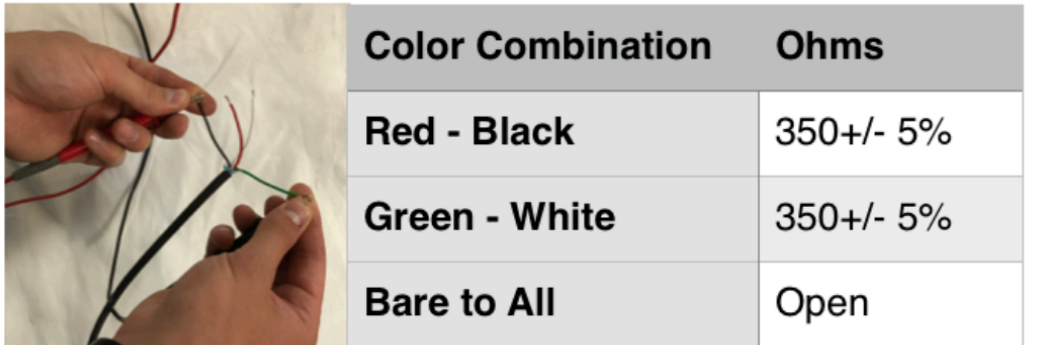

#### **TableV: Weigh-Tronix Ohms**

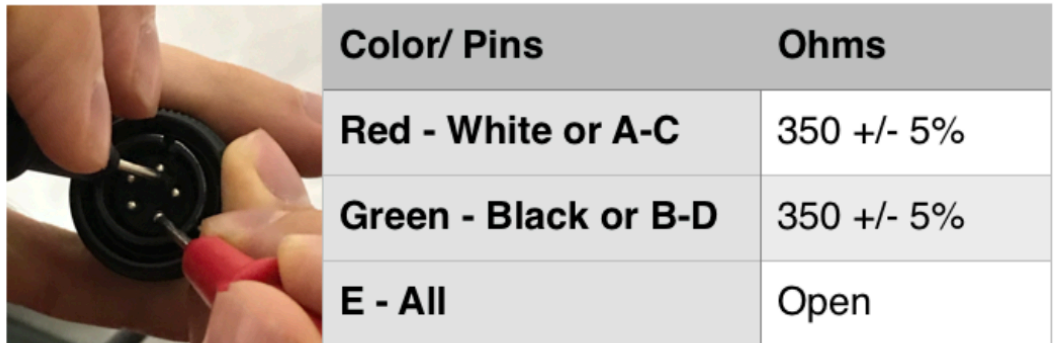

#### **Table V: EZ Mate Ohms**

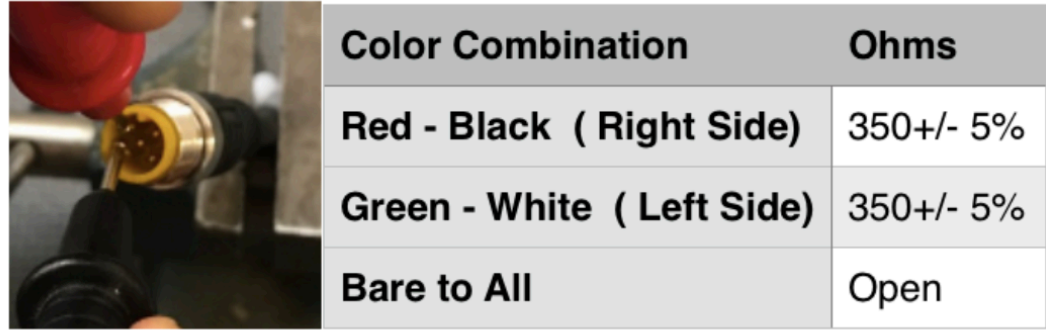

**Face the "Notch at 12 O'Clock for orientation**

## <span id="page-49-0"></span>**A Drifting Scale**

When the display drifts all over the place and does not seem to settle on weights it is important

to find out which bar or load cell is causing the problem.

#### **The Process of Elimination**

1. Unplug all but one weigh bar/ load cell from the junction box.

**5 Pin Junction Box** with Connectors. Available with numerous ports. This example has 3.

**Spring Loaded Junction Box** with open wires that plug into the summing board. To do the process of elimination with this junction box, it is best if possible, to unbolt and lay flat. This method works best to allow for a better angle to disconnect the weigh bars / load cells.

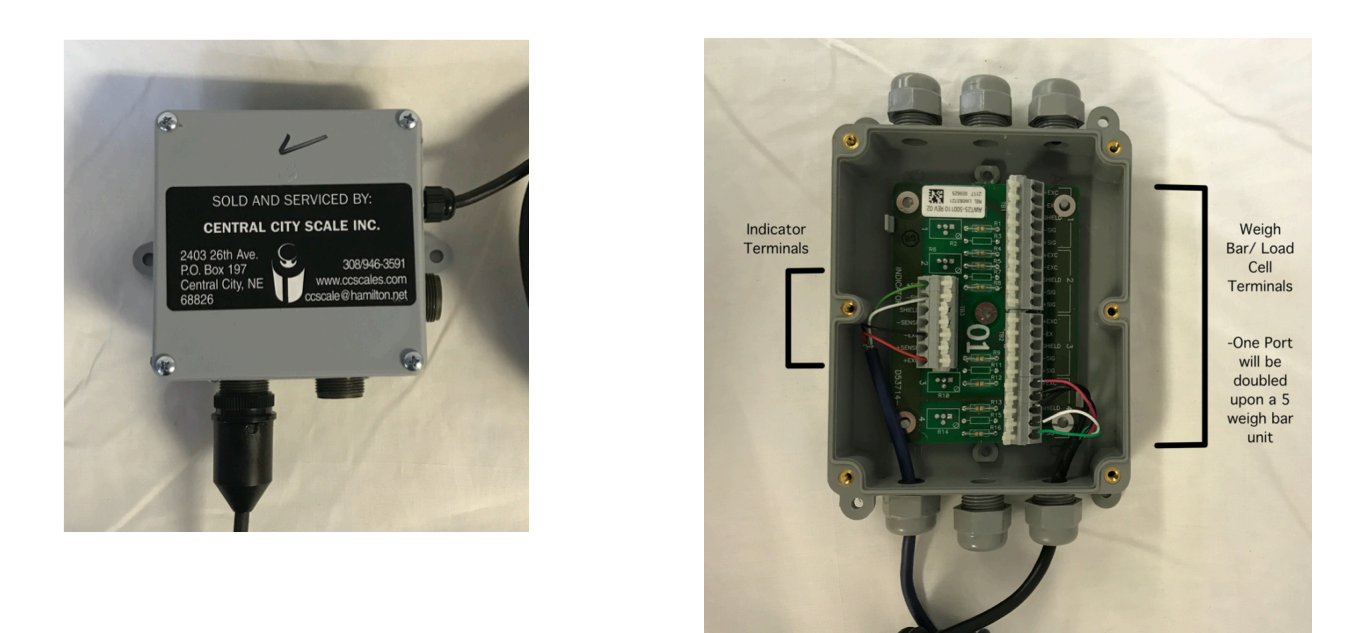

2. With the first weigh bar / load cell connected, zero out the scale monitor. Next observe if the scale remains steady on zero. ( A little shift in weight is acceptable). If the scale remains on a steady zero, this bar is okay and you may leave it connected into the junction box.

3. Move on to the next weigh bar/ load cell and see if it drifts after zeroing out the display. If the bar/ load cell drifts set it aside for further testing.

4. Move on the the next weigh bar / bar and repeat step 2 to see if there is a drifting weight. 5. If you do find a bar that drifts begin to administer the Ohms Test beginning on page 37.

**Ensure the wires are free from the junction box when testing the spring loaded style.** 

## <span id="page-50-0"></span>**Additional Testing**

The key is to tap on the sensor can to cause vibration. If the scale drifts after being zeroed it could be because of a delaminated strain gage. This would result in the need of a new weigh bar.

- **1. Zero the scale and Tap on the Weigh Bar/ Load Cell with a rubber mallet as to not damage the internal electronics.**
- **2. If the scale drifts there is a problem with the Load Cell/ Weigh Bar**

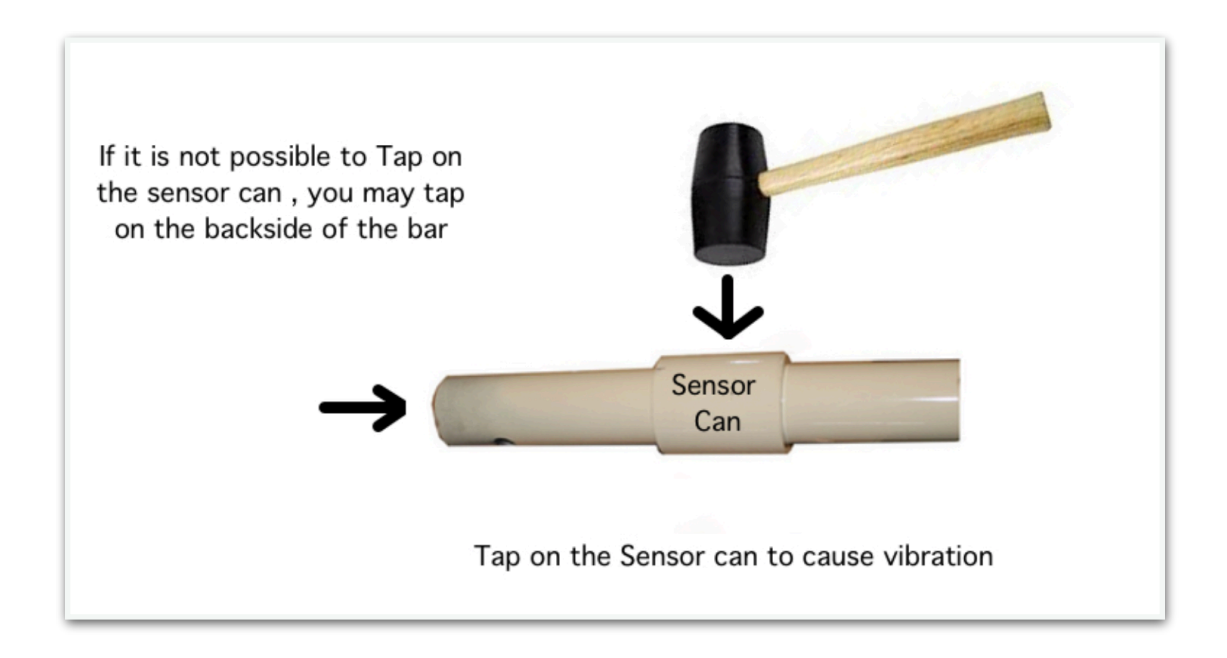